六方晶のTi解析をサポート

2023年01月18日 HelperTex Office

- 1.概要
- 2.CTRソフトウエア
- 3.チタンの基本情報を参照
- 4.θ/θプロファイルは?
- 5.θ/θ測定プロファイルから逆極点計算
- 6.LotGering計算
- 7.Hexagonalの方位解析の基本
- 8.逆極点方位
	- 8.1 逆極点上の位置に対するDirection,Plane計算
	- 8.2 Direction<->Plane切り替え
	- 8.3 方位入力
- 9. 反射{001}極点図から配向関数計算(Cubicは除く)
- 10. 極が中心付近に存在する反射極点図の配向関数 (Cubicは除く)
- 11.HCPのSchmid因子を計算
	- 11. 1 Slipシステムによる方位シュミレーション
	- 11.2 LaboTex計算のVolumeFractionを入力
- 12.ODF解析
	- 12. 1 LaboTex向けデータ作成
	- 12.2 LaboTexで読み込みODF解析
	- 12.3 ODF解析
	- 12.4 方位の決定
- 13.底面{001}から配向関数計算
- 14.ExportしたODF図をGPODFDisplayで解析
	- 14.1 randomの定量
	- 14.2 方位解析
- 15.極点図解析
	- 15.1 入力極点図と再計算極点図から入力極点図のError評価
	- 15.2 VolumeFractionのError評価
	- 15.3 配向関数評価
- 16.逆極点図

1.概要

六方晶の代表的金属であるマグネシウムやチタンの方位解析を行う場合、極点測定が行われている。 粒径や大きさによりXRD,EBSDで測定され解析が行われている。

XRDよる測定としては、θ/θ プロファイル測定、極点測定がある。

 θ/θ プロファイル測定からrandomやICDDとの強度比による逆極点、Lotgering解析 極点測定から、ODF解析、配向関数、逆極点解析などが行える。

以下にCTRソフトウエアによるチタン材料を例に解析方法を説明します。

#### 2.CTRソフトウエア

### ODFPoleFigureソフトウエアを中心とするXRDシステム

ToolKitからカテゴリ別にソフトウエアを起動

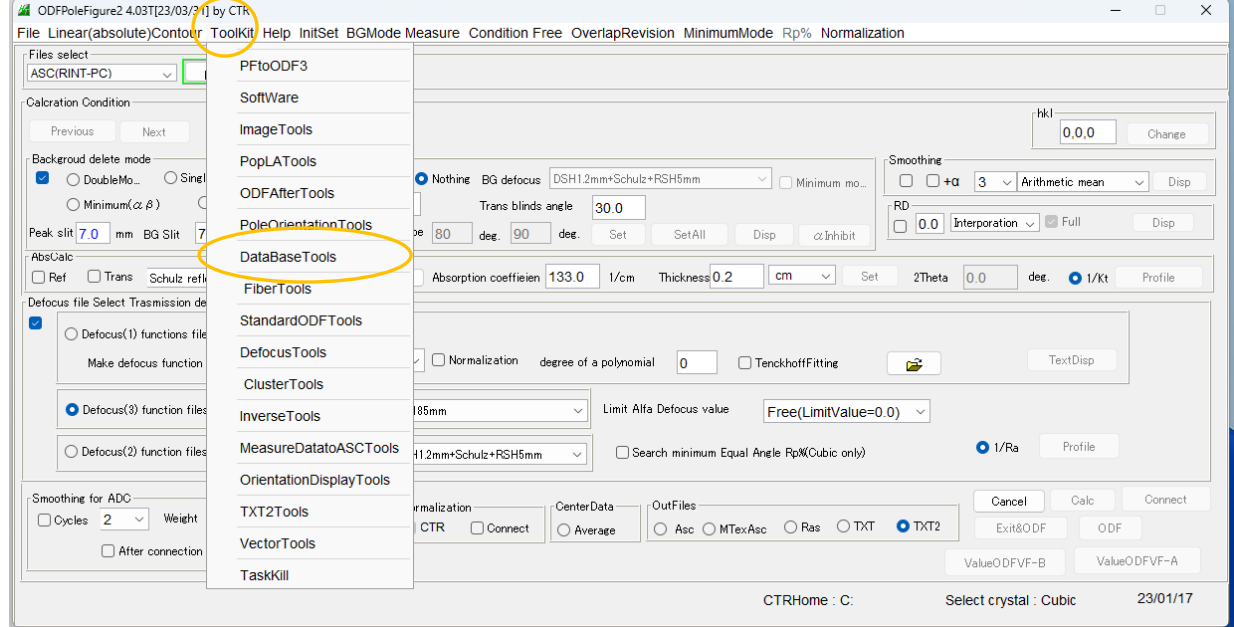

## 3.チタンの基本情報を参照

ToolKit―>DataBase―>MaterialData

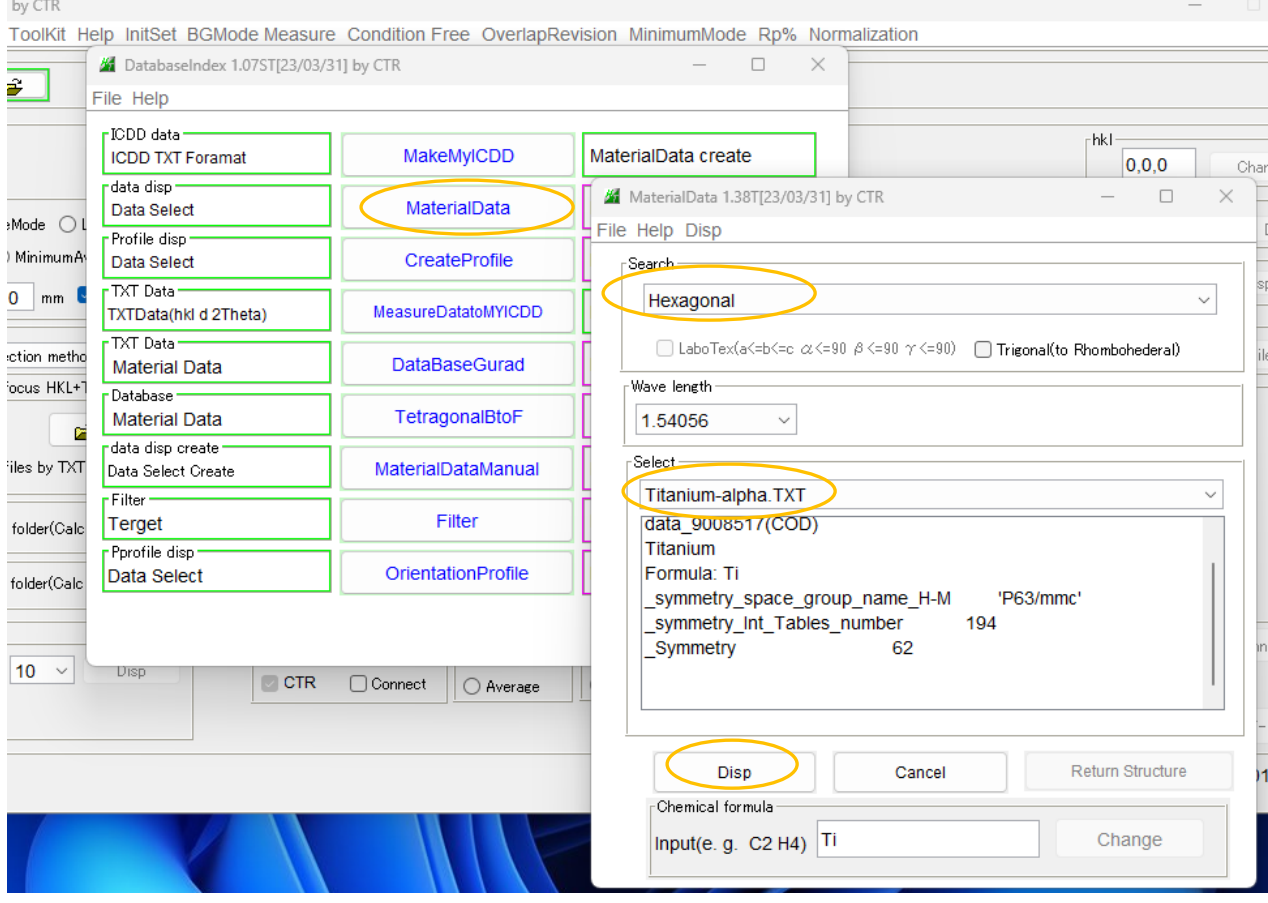

 $\texttt{H} \texttt{e} \texttt{x} \texttt{g} \texttt{o} \texttt{n}$ a l $- \texttt{h} \texttt{T}$ i tanium-alpha $- \texttt{h}$ i sp

波長を1.54056で計算された情報が表示されます。

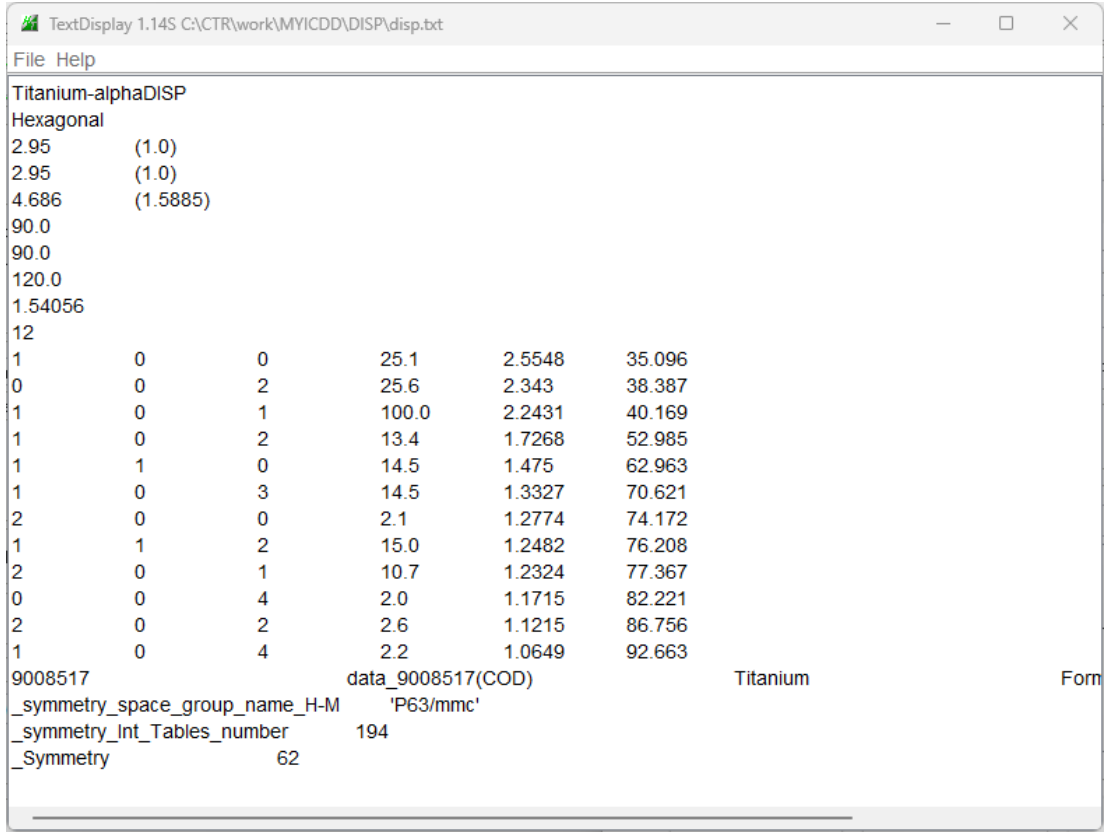

# 4.θ/θプロファイルは?

DtaBase->CreateProfile

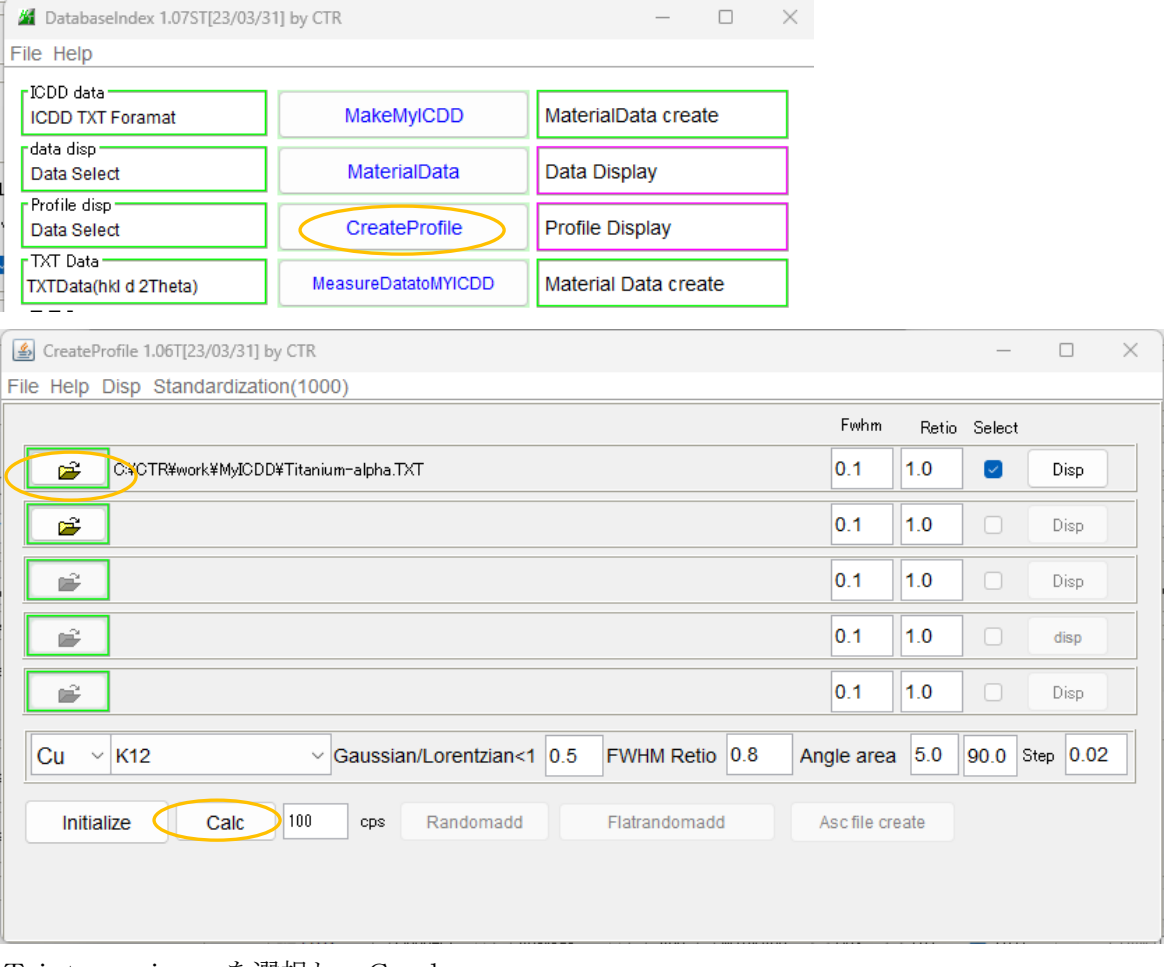

Titaniumを選択し Calc

Titaniumプロファイルが表示される

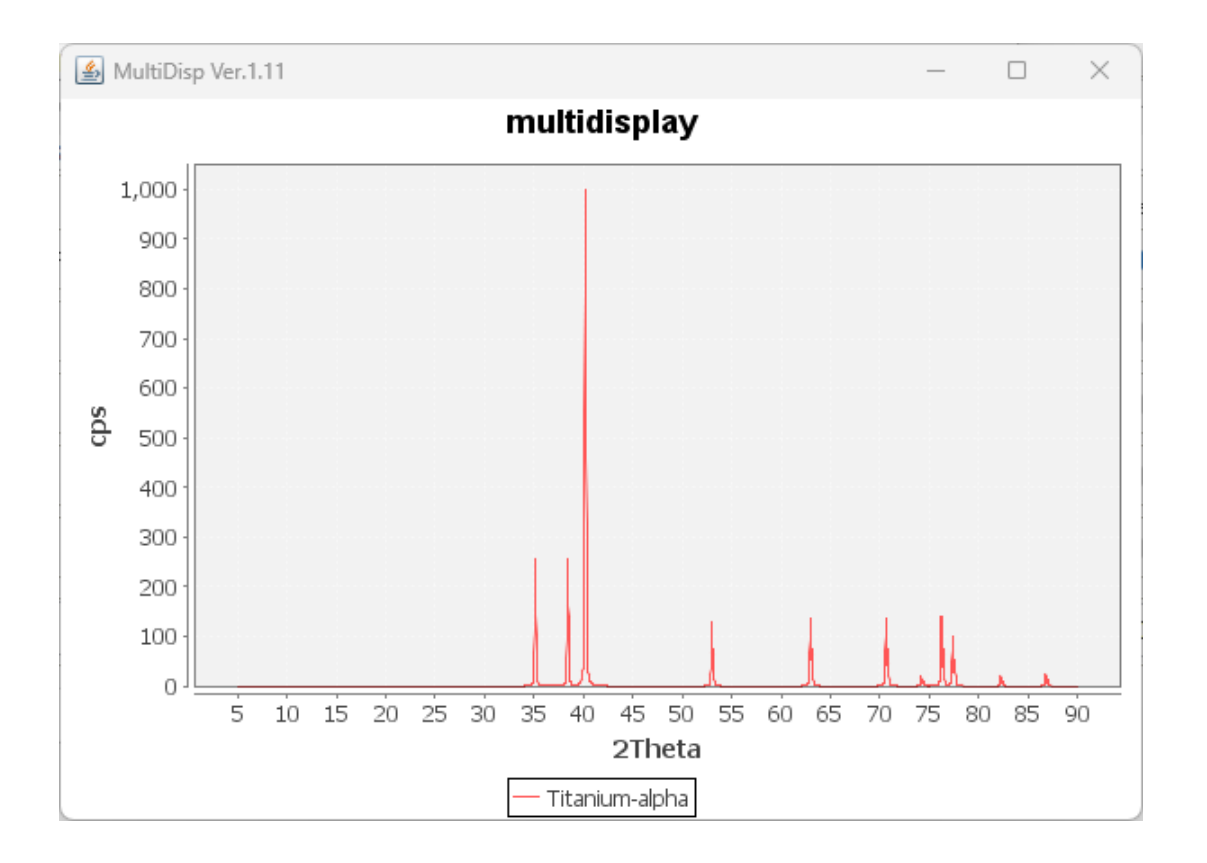

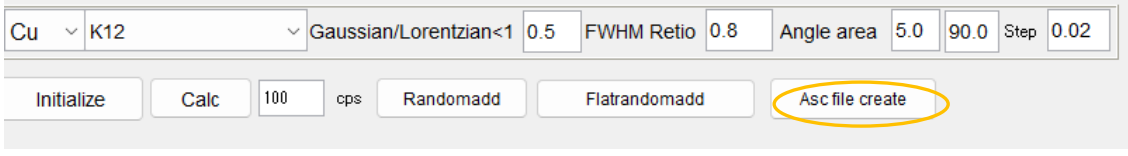

Ascfilecreateでプロファイルのファイル作成

5.θ/θ測定プロファイルから逆極点計算

測定データをシュミレーション

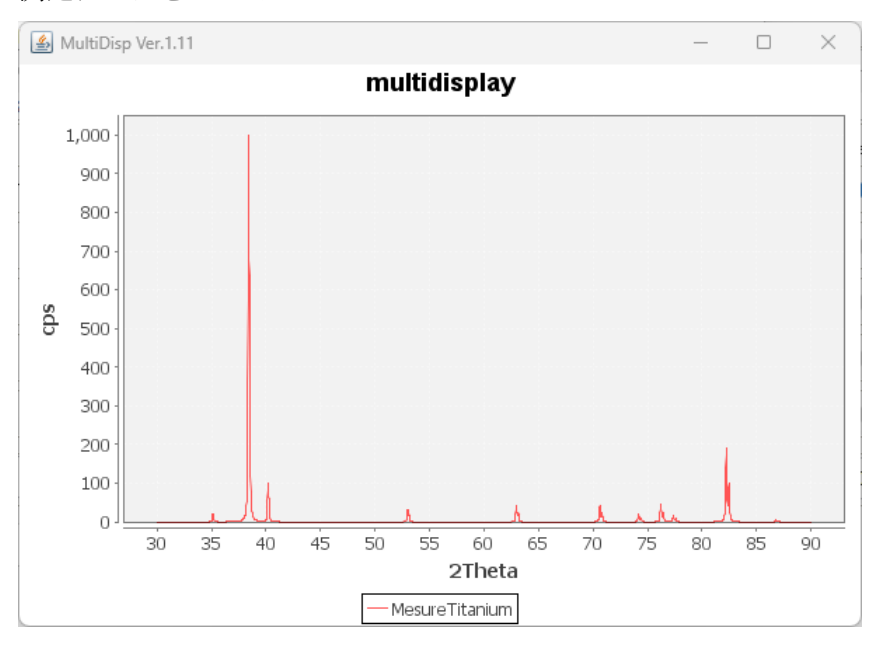

#### ODFPoleFigure->ToolKit->InverseTools Cui

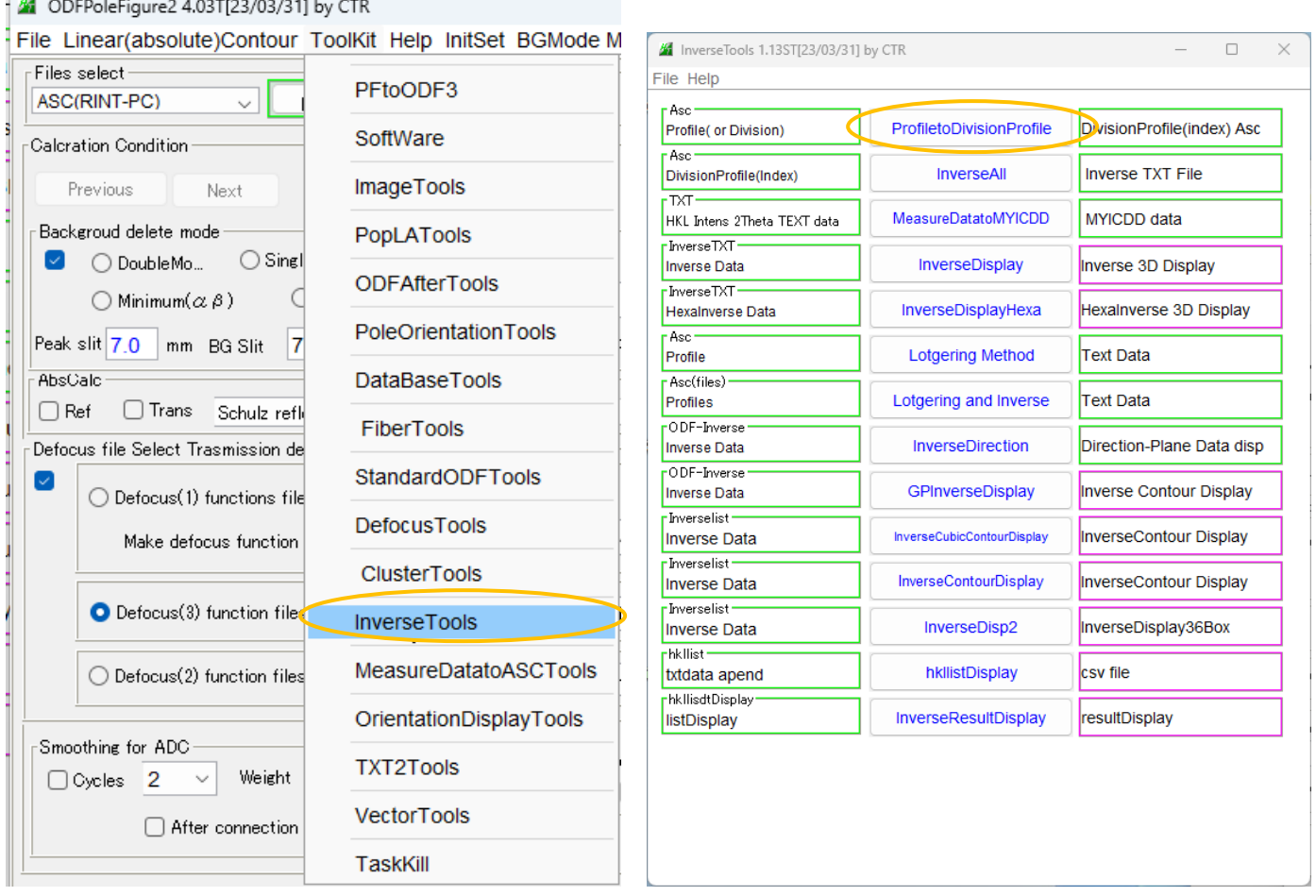

ProfiletoDivisionProfileで

θ/θ測定連続プロファイルからピーク毎の分割データを作成

MaterialでTitaniumを選択 複数のプロファイルASCファイルを選択

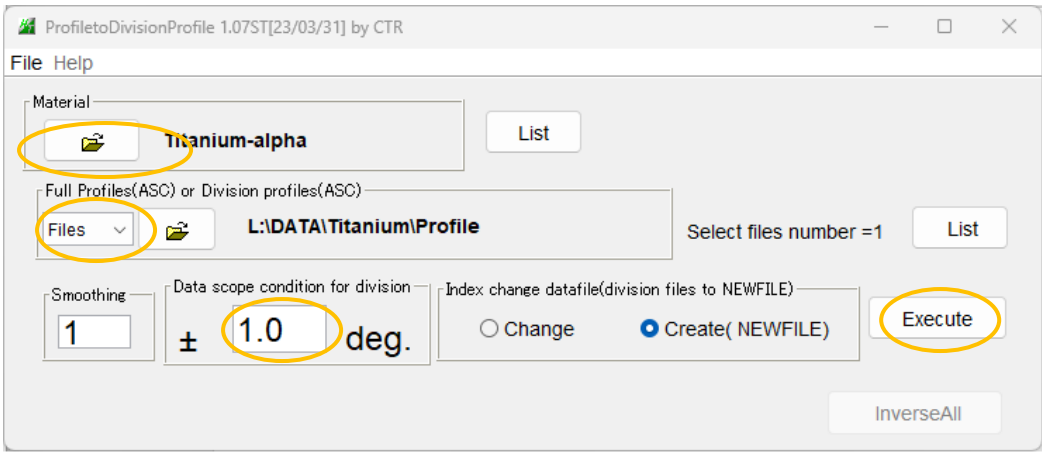

#### ピーク位置に対する広がりを指摘し切り出す

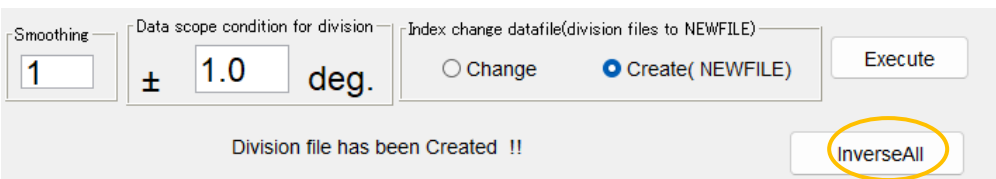

## 切り出したデータをInverseAllで解析

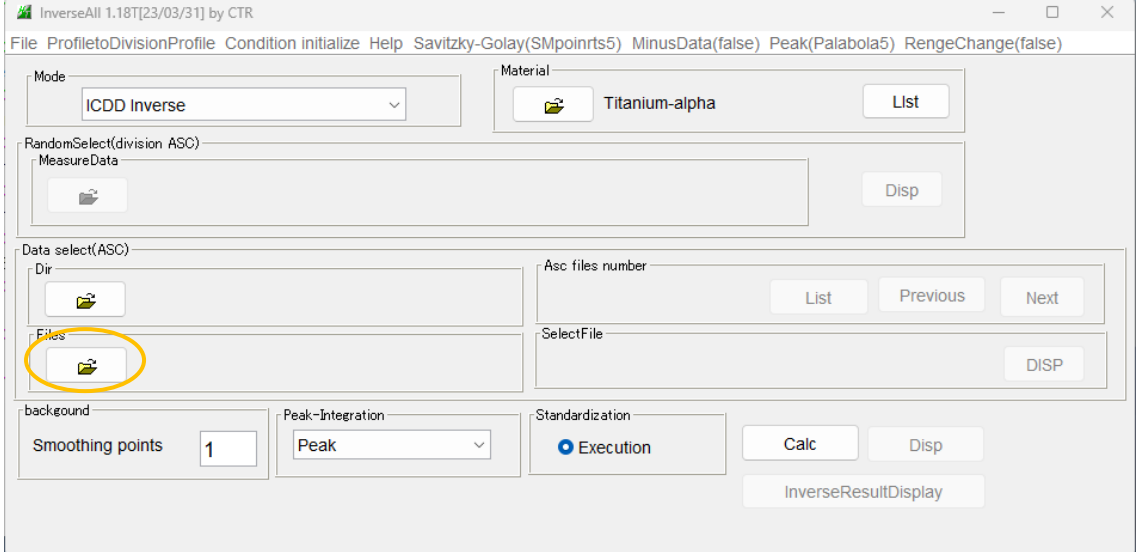

## 分割ファイルを選択

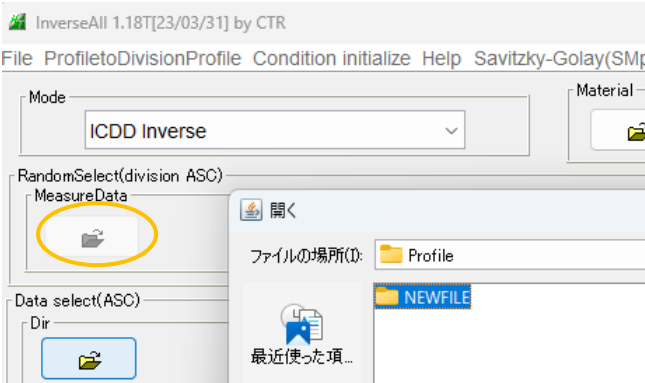

## ICDDデータに対する比率を求める

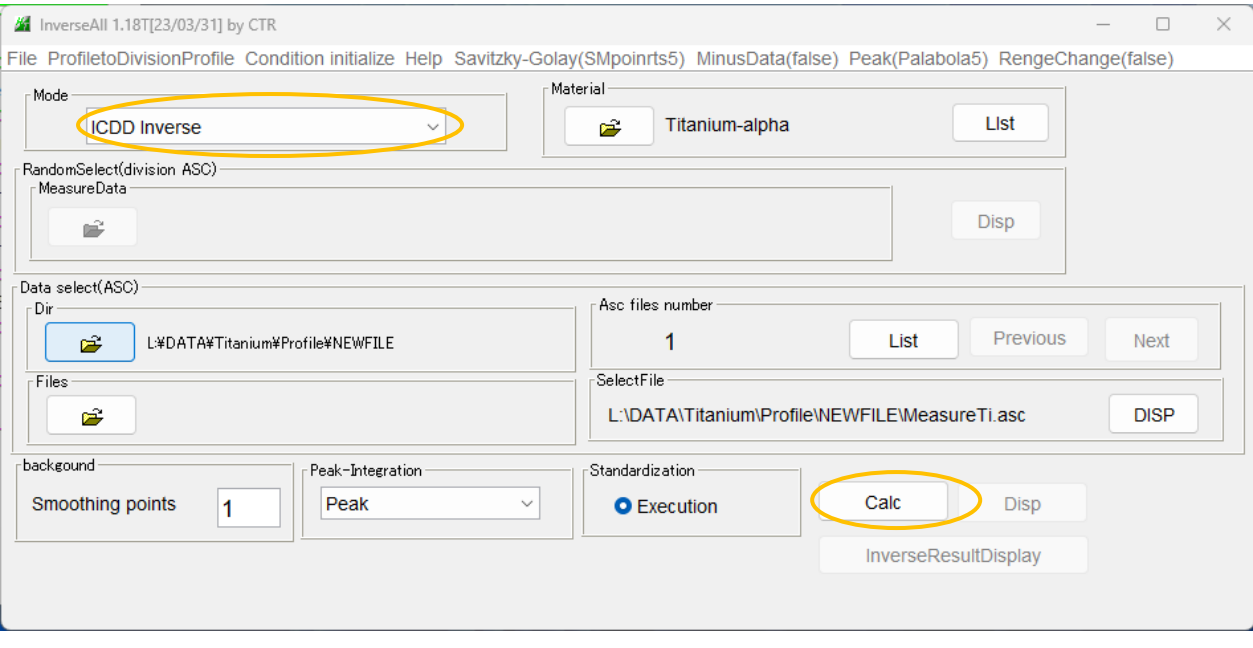

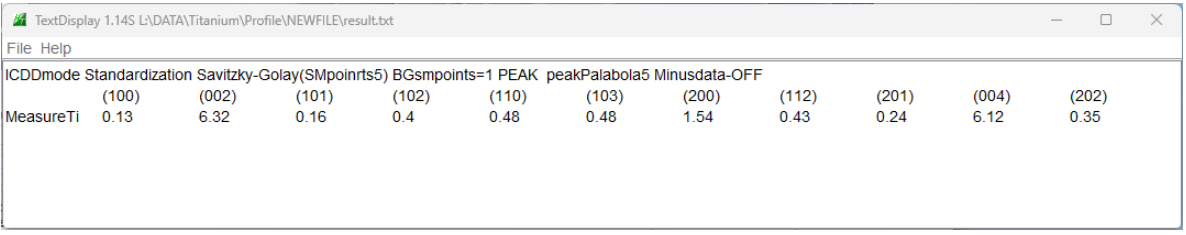

InverseResultDisplay

J

にて比率プロファイルを表示

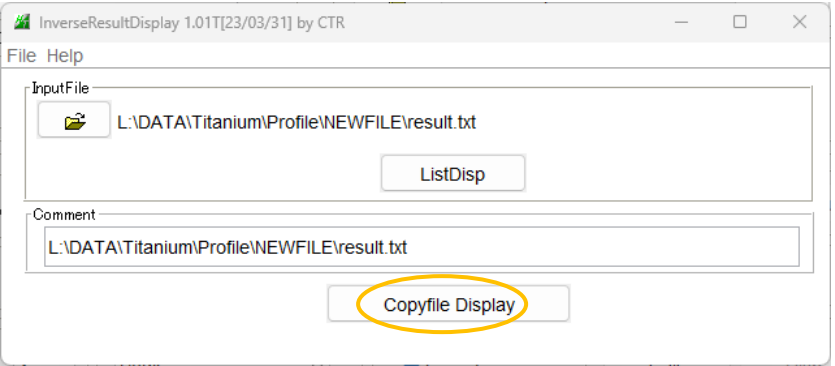

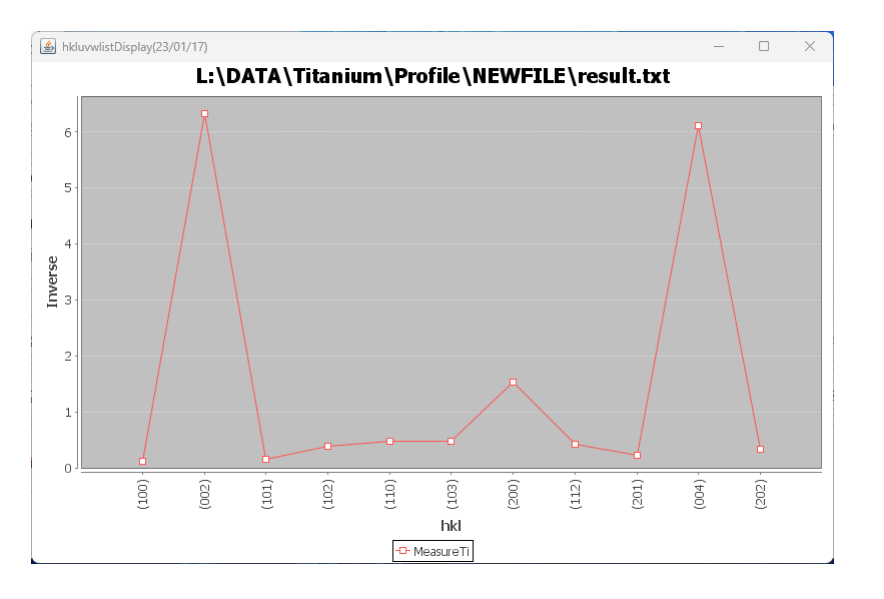

## 6.LotGering計算

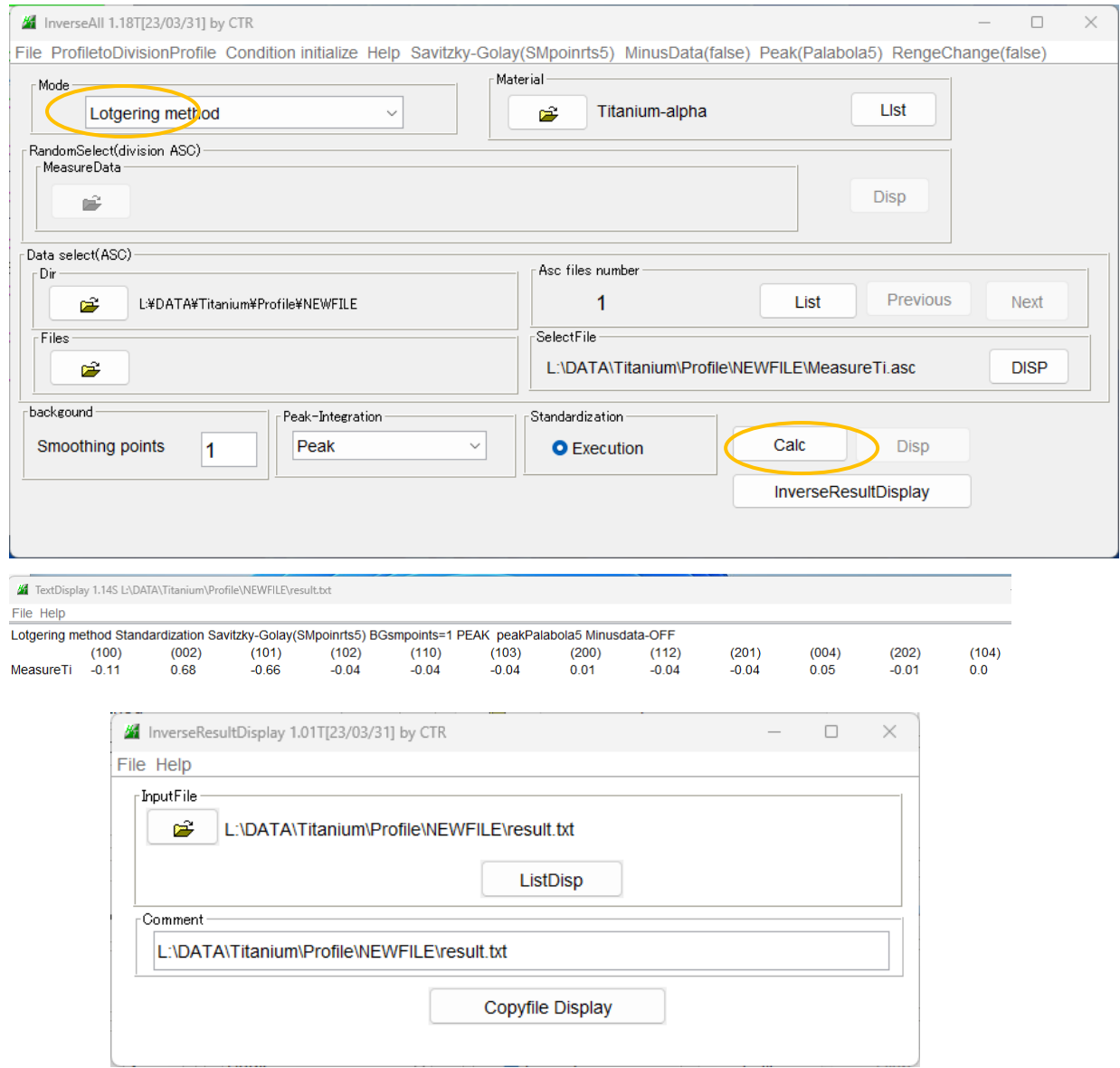

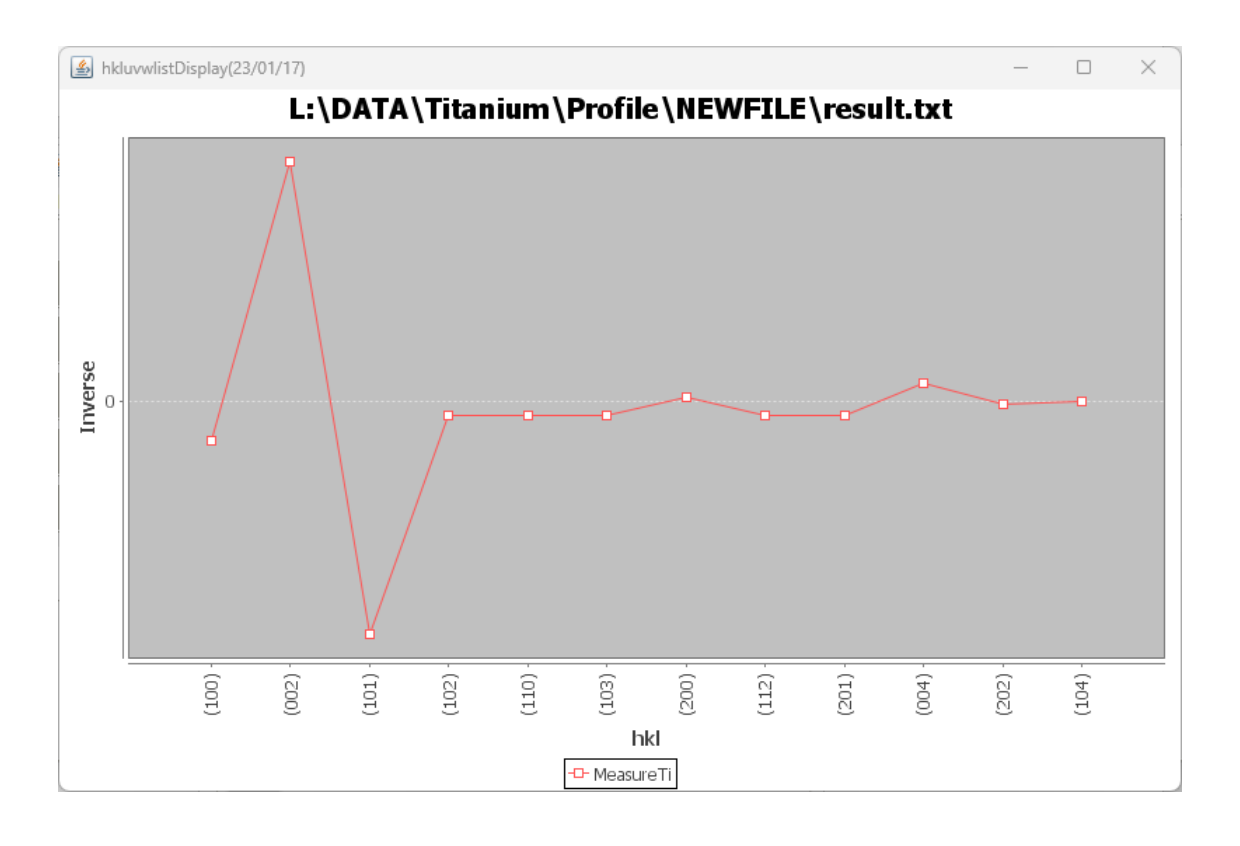

## 7.Hexagonalの方位解析の基本

## 指数とeuler角度の関係

ODFPoleFigure->TooKit->OrientationDisplay

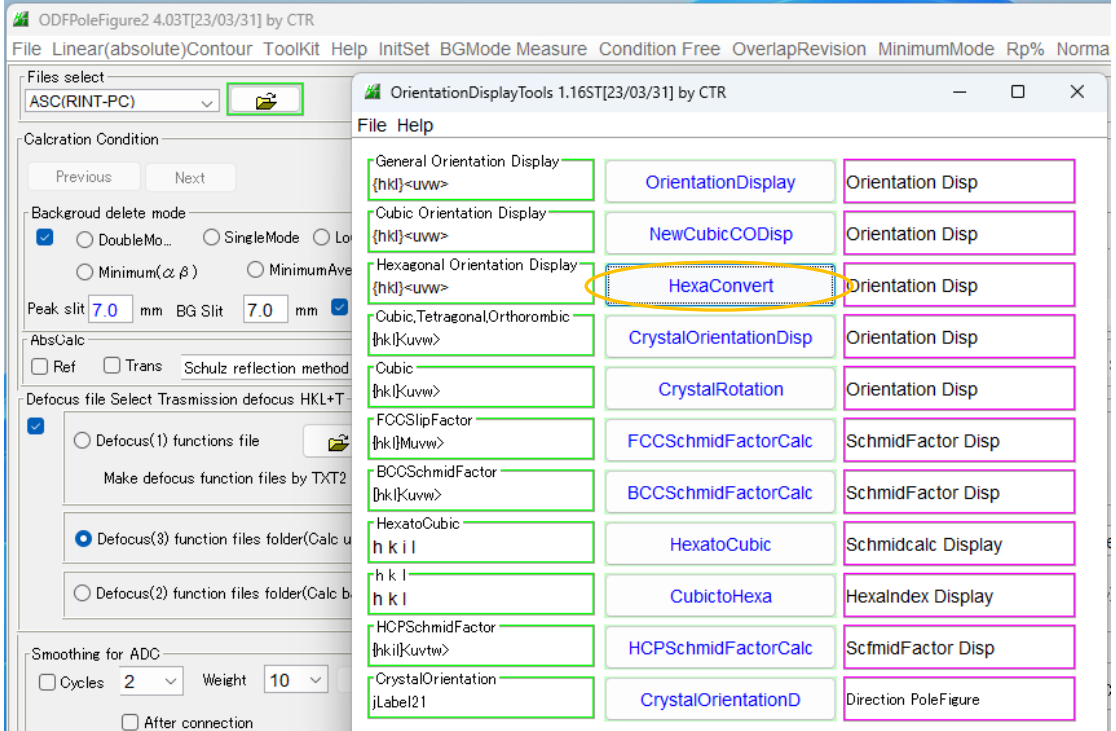

HexaConvert

X軸 [100] <->[210] 切り替え

3指数<->4指数切り替え

euler角度計算、指数計算をサポート

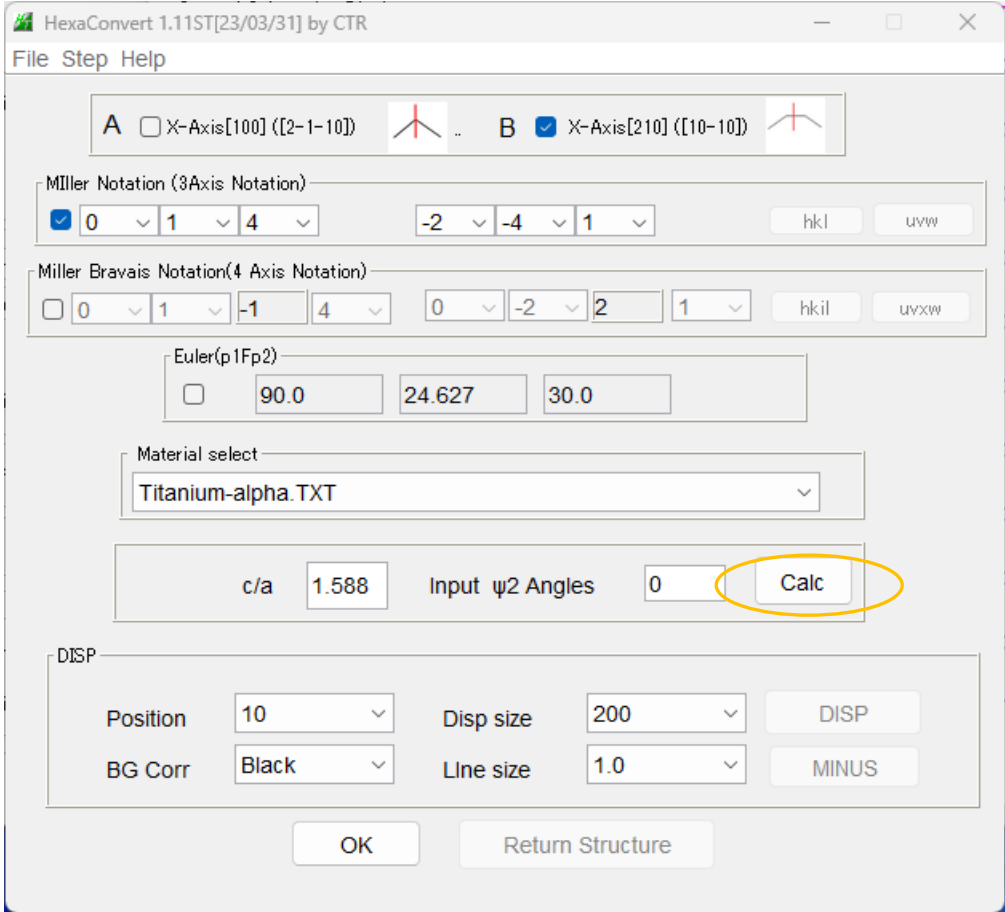

LaboTex説明書参考

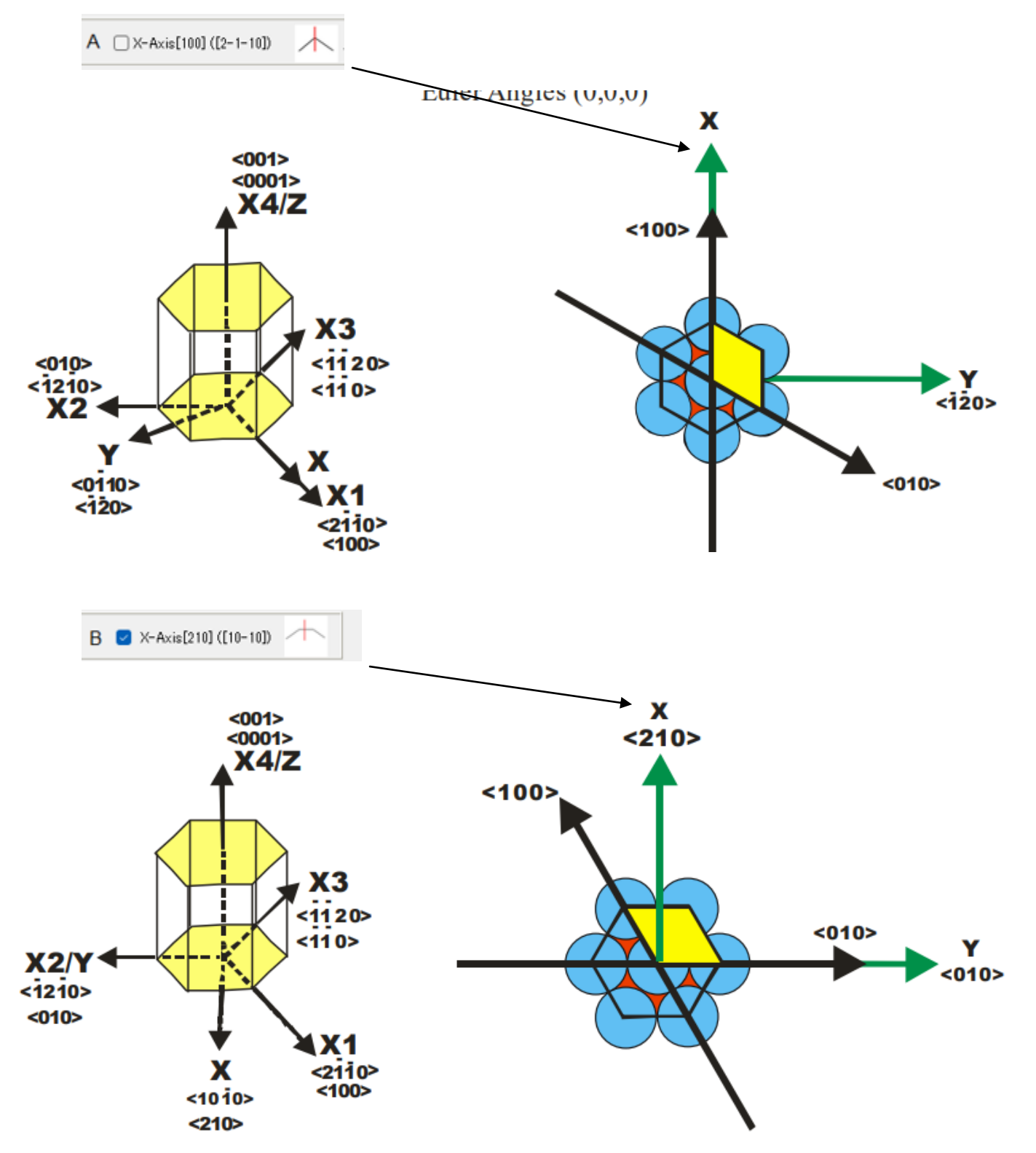

8.逆極点方位

ODFPoleFigure->TooKit->InverseTools

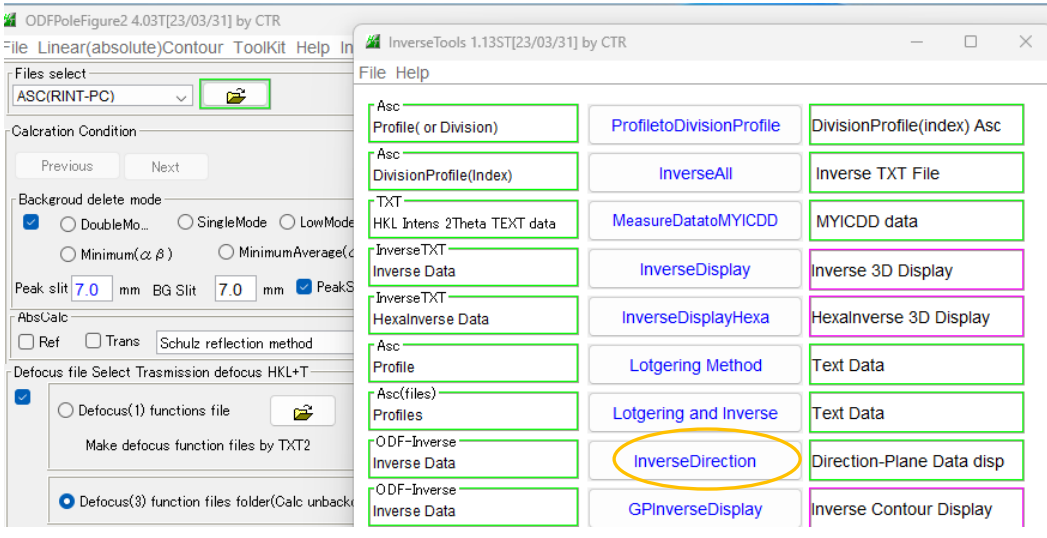

8.1 逆極点上の位置に対するDirection,Plane計算

r

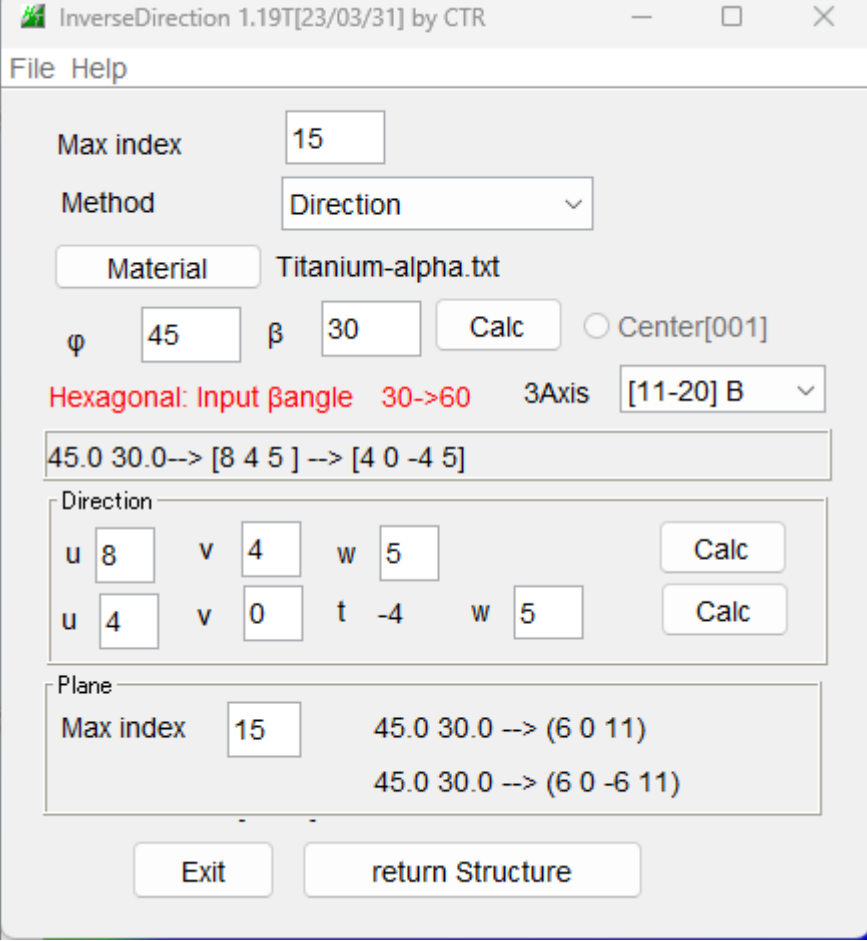

Direction < - > Plane

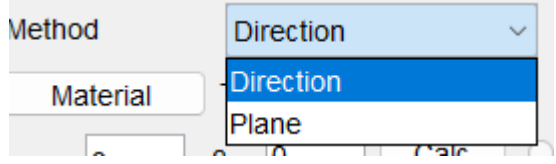

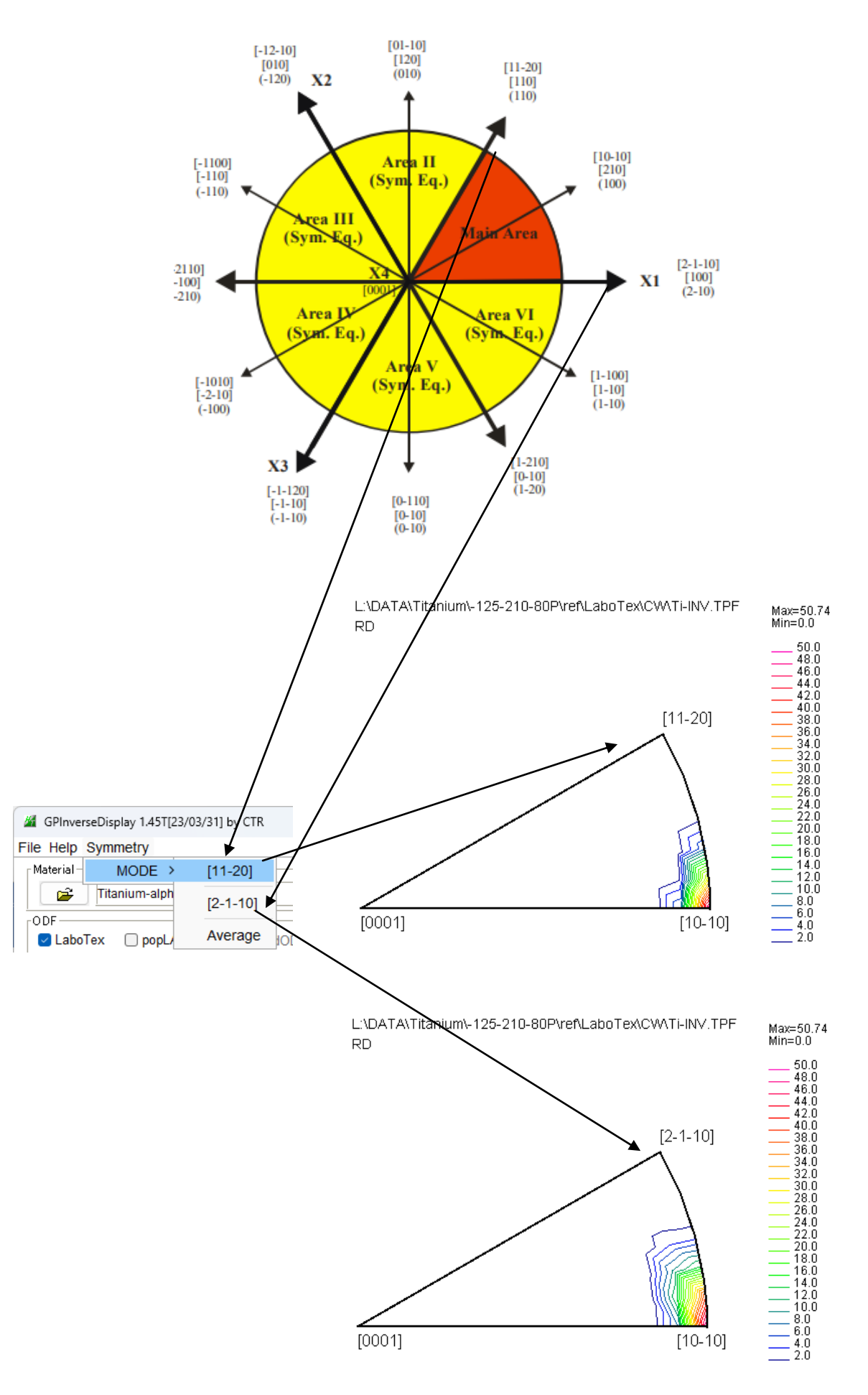

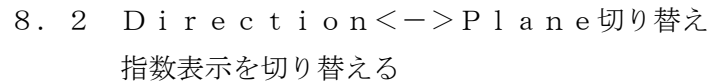

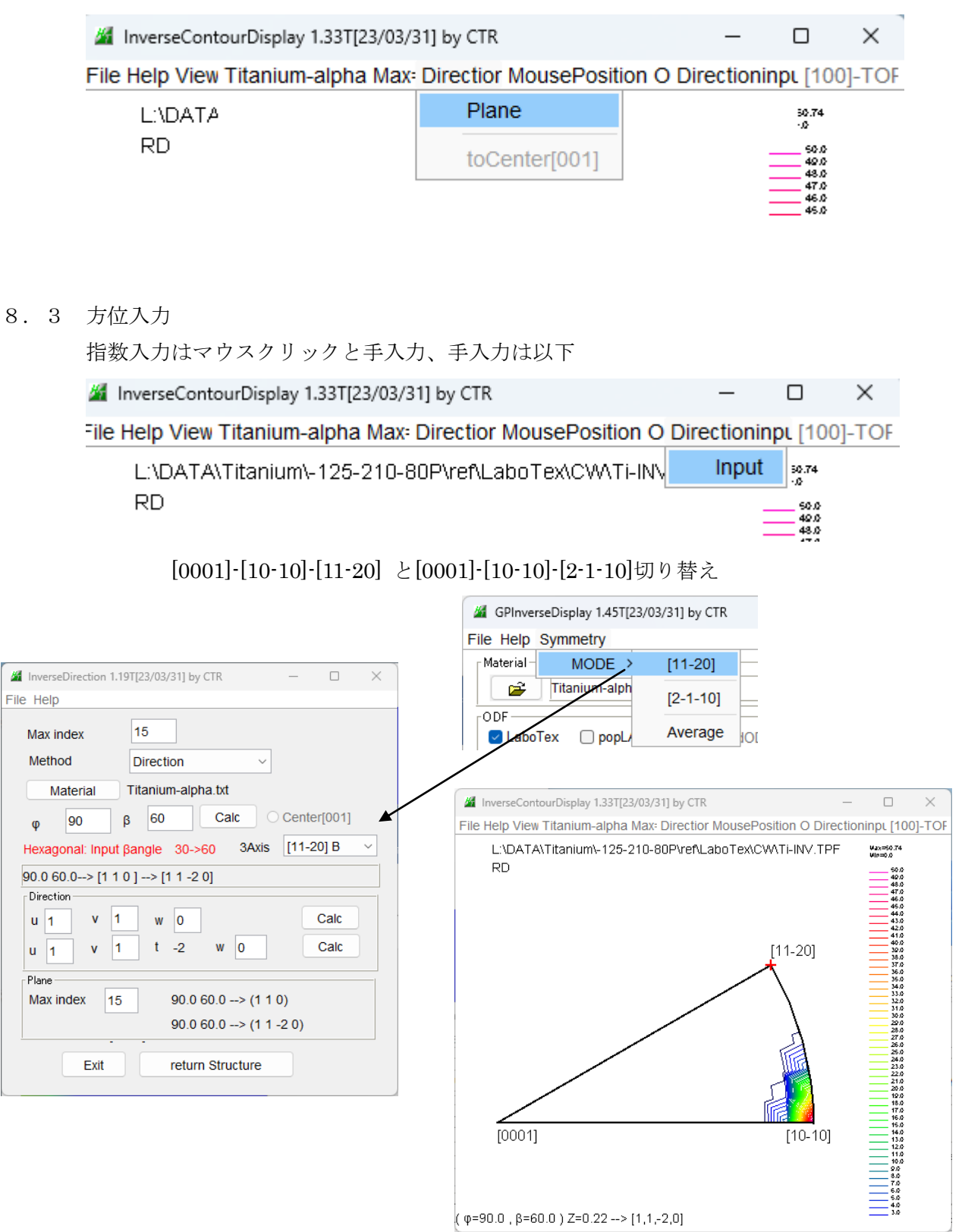

9. 反射{001}極点図から配向関数計算 (Cubicは除く)

バックグランド削除、defocus補正を行った反射極点図より配向関数計算

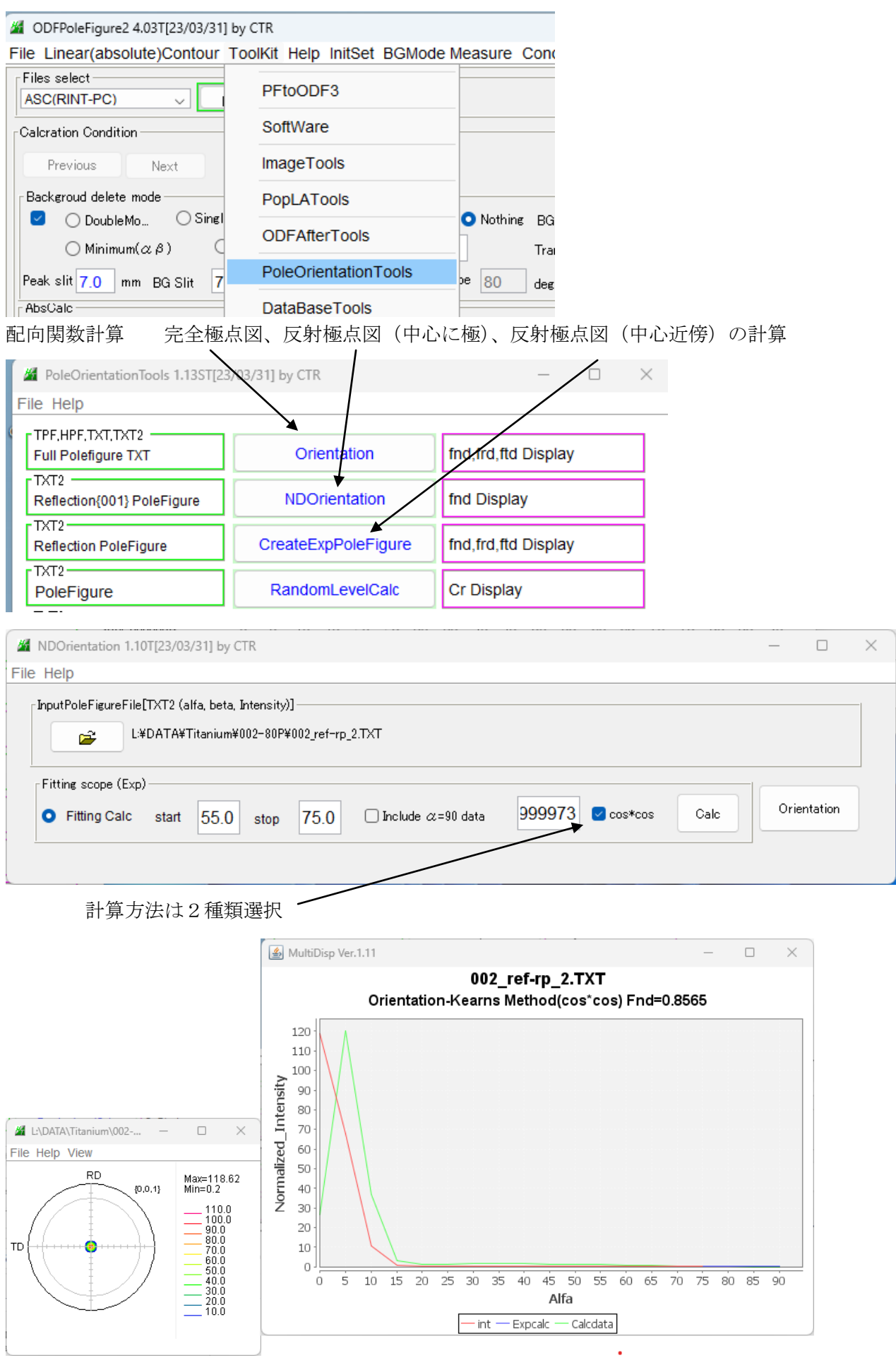

## 10. 極が中心付近に存在する反射極点図の配向関数 (Cubicは除く)

## 反射極点図選択

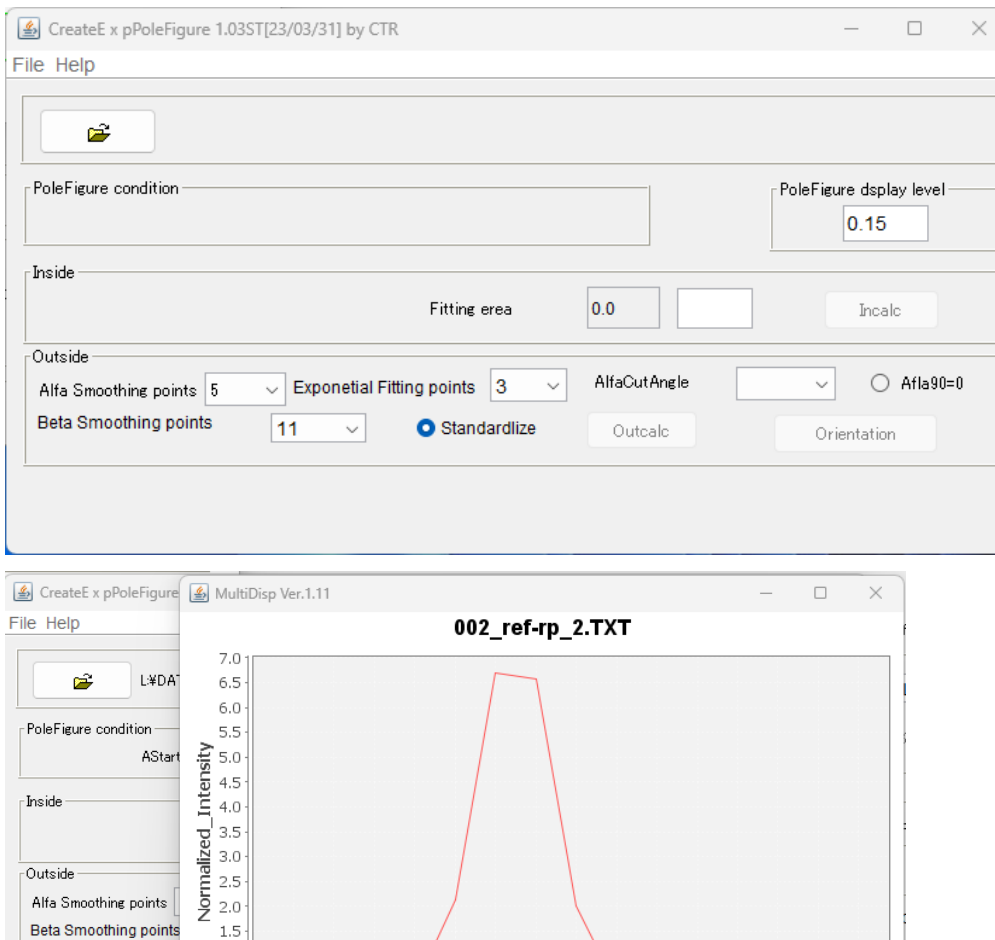

 $\overline{75}$ 

 $70^{-}$ 

 $55$  $60$  $65$ 

Alfa  $int$ 

#### 極点図の外側を外挿

 $1.0\,$  $0.5\,$ 0.0 <sup>Jt</sup>

 $\Omega$ 

 $10 - 15$ 

 $\overline{5}$ 

 $\overline{20}$  $\overline{25}$  $\overline{30}$  $\overline{35}$  $40$  $\overline{45}$  $50$ 

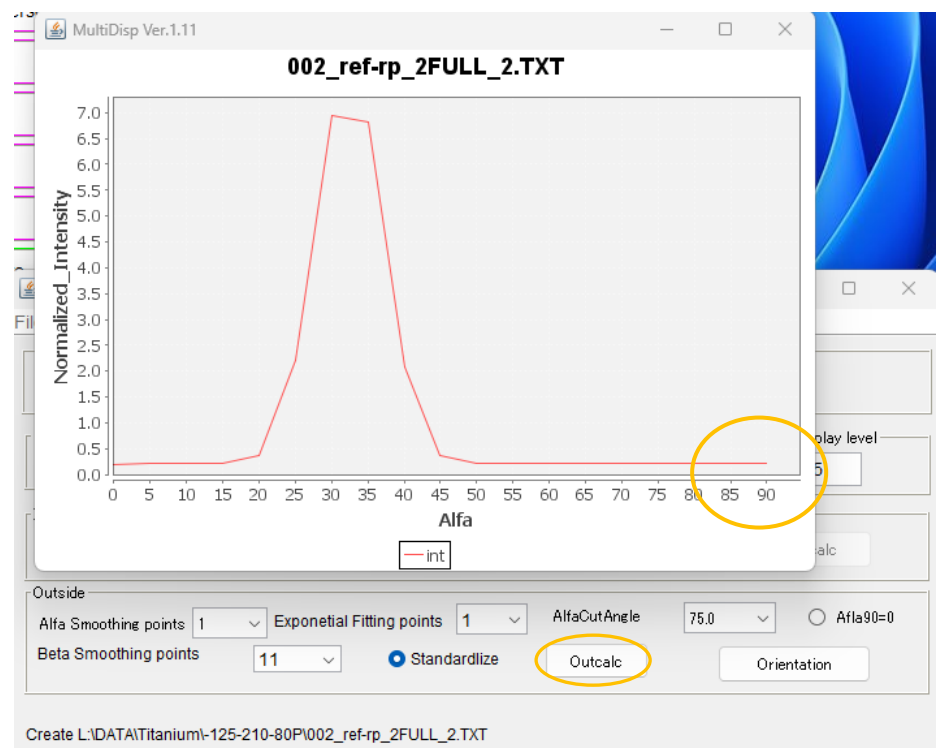

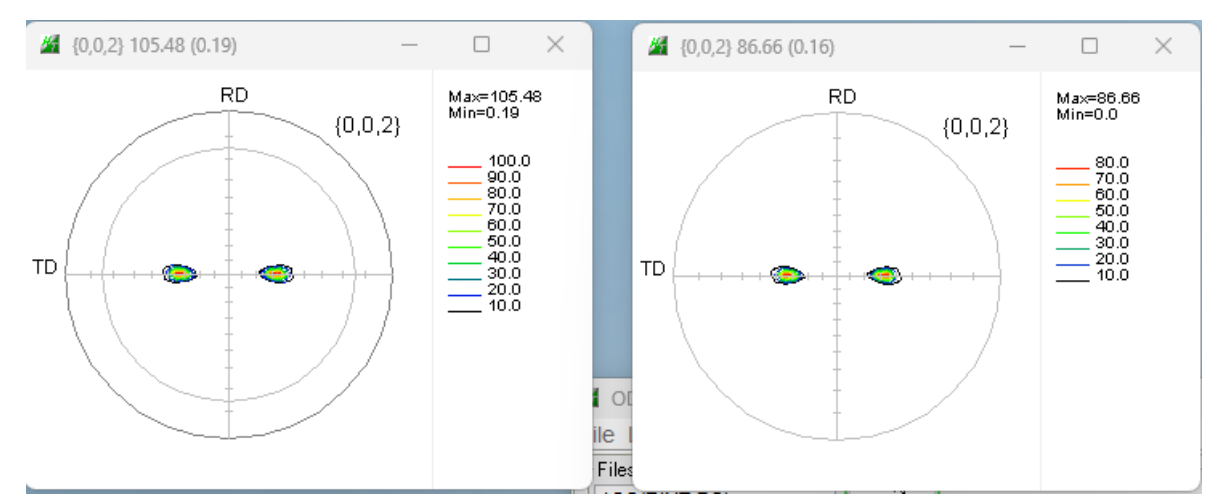

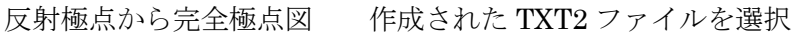

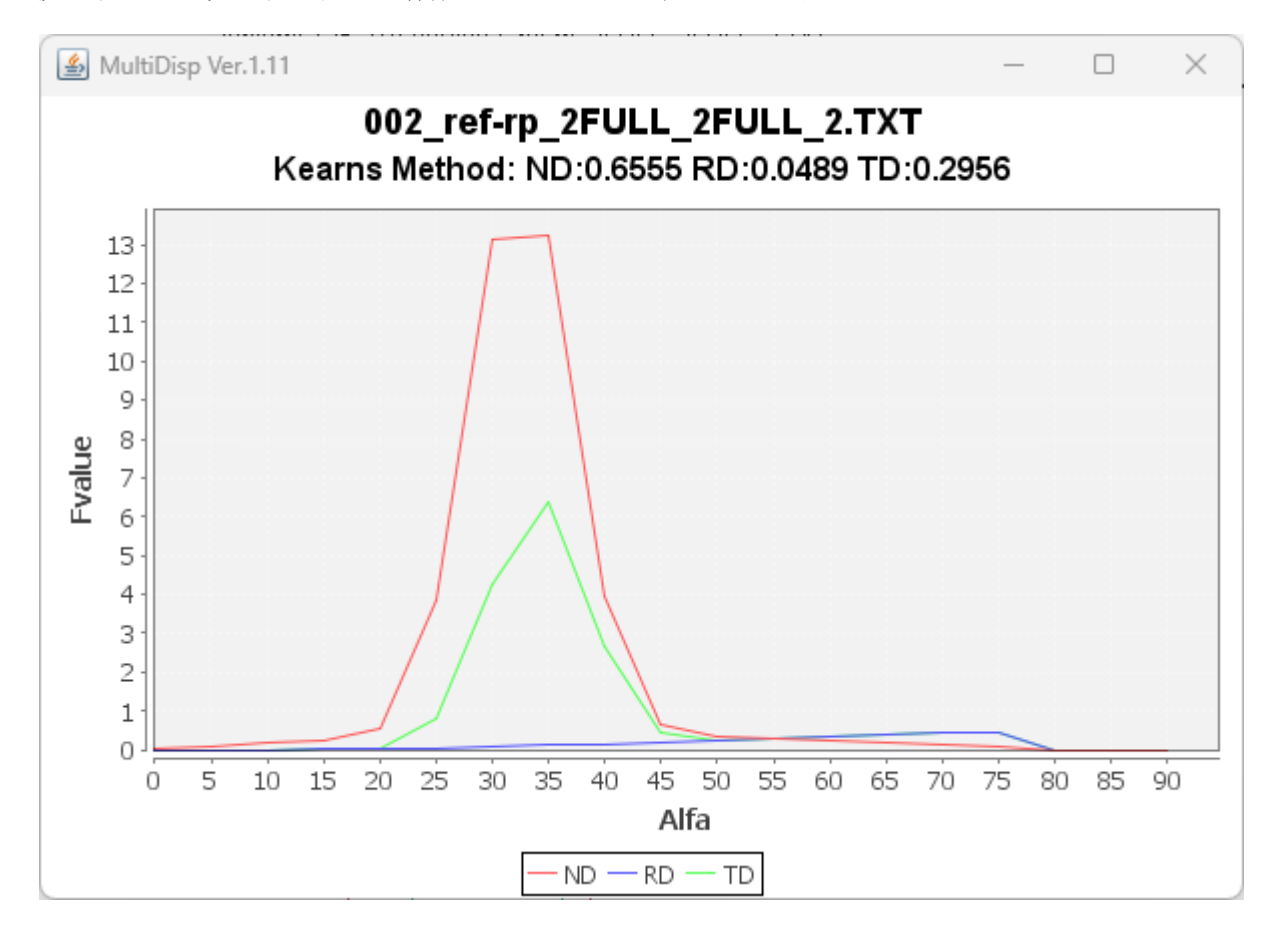

配向関数が計算される。

オリジナル

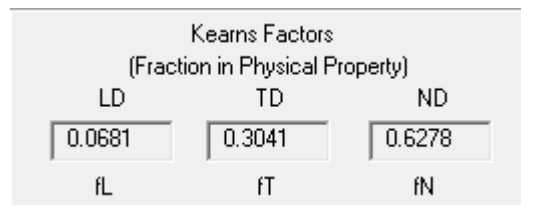

## 11.HCPのSchmid因子を計算

ODFPoleFigure->ToolKit->OrientationDisplatTools

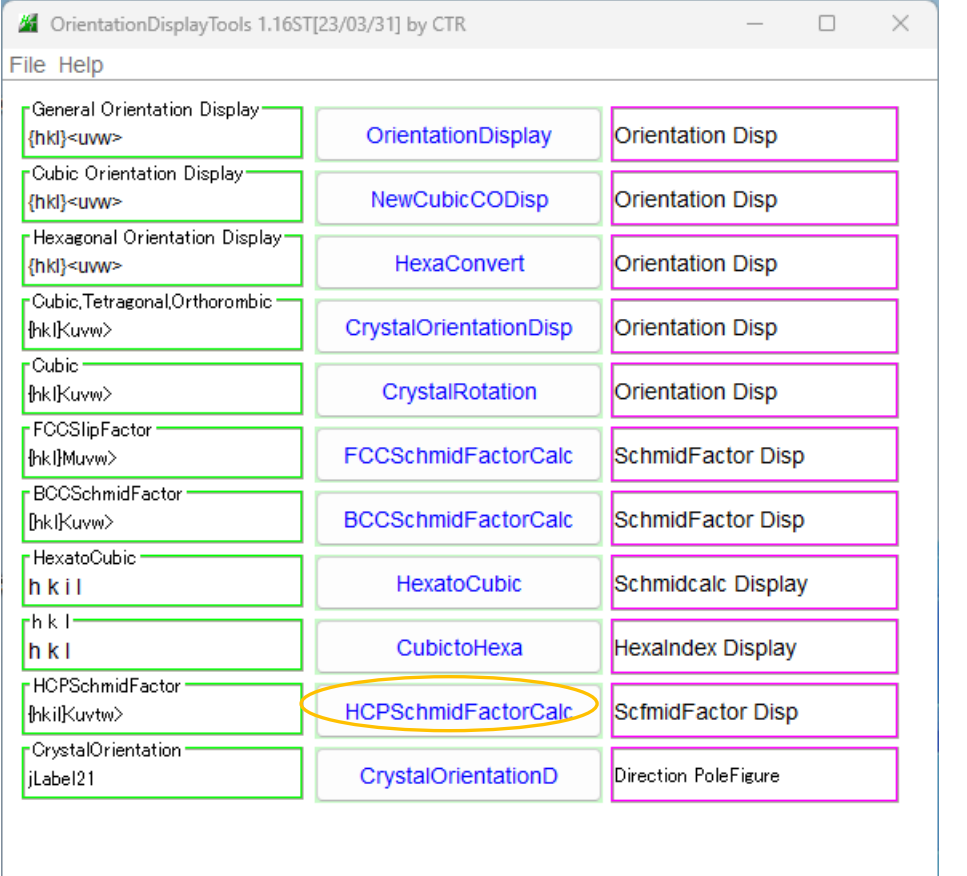

<u> 1989 - Johann Stein, mars an de Brasilian (b. 1989)</u>

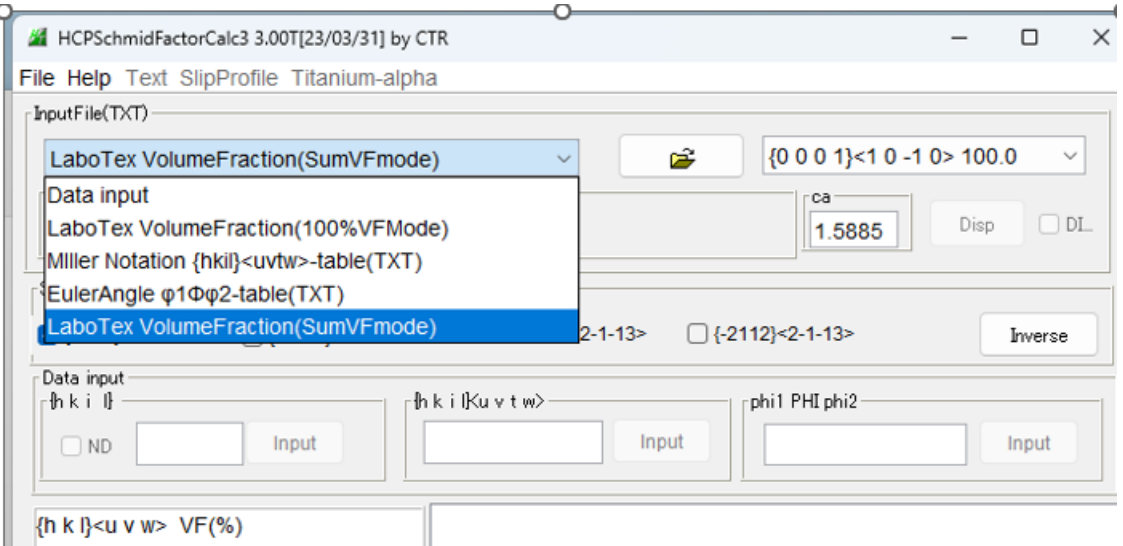

LaboTexのVolumeFraction結果から計算 手入力による計算 をサポート

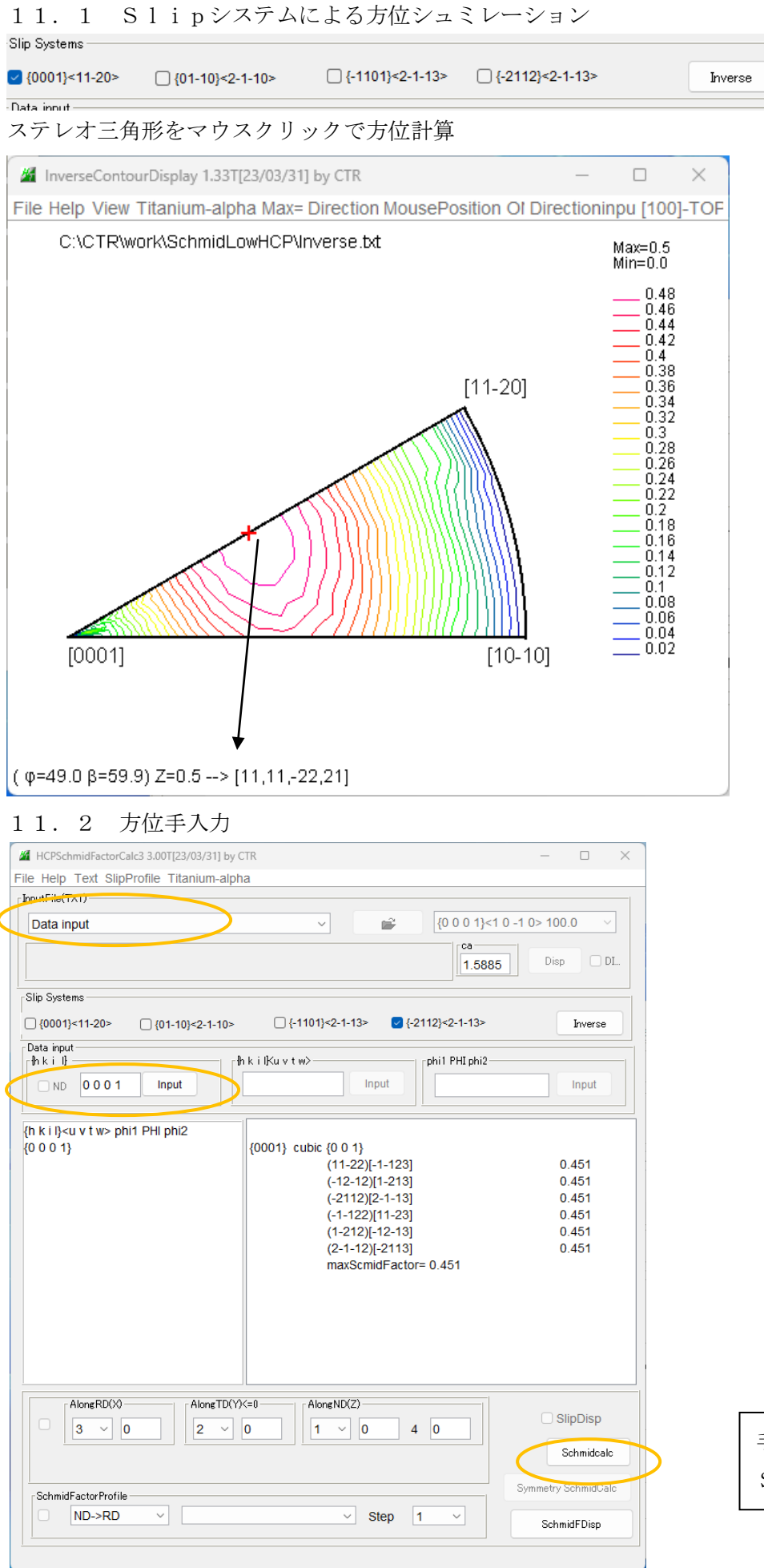

手入力による Schmid因子計算

# 11.2 LaboTex計算のVolumeFractionを入力

# 入力データ LaboTex の VF%計算結果

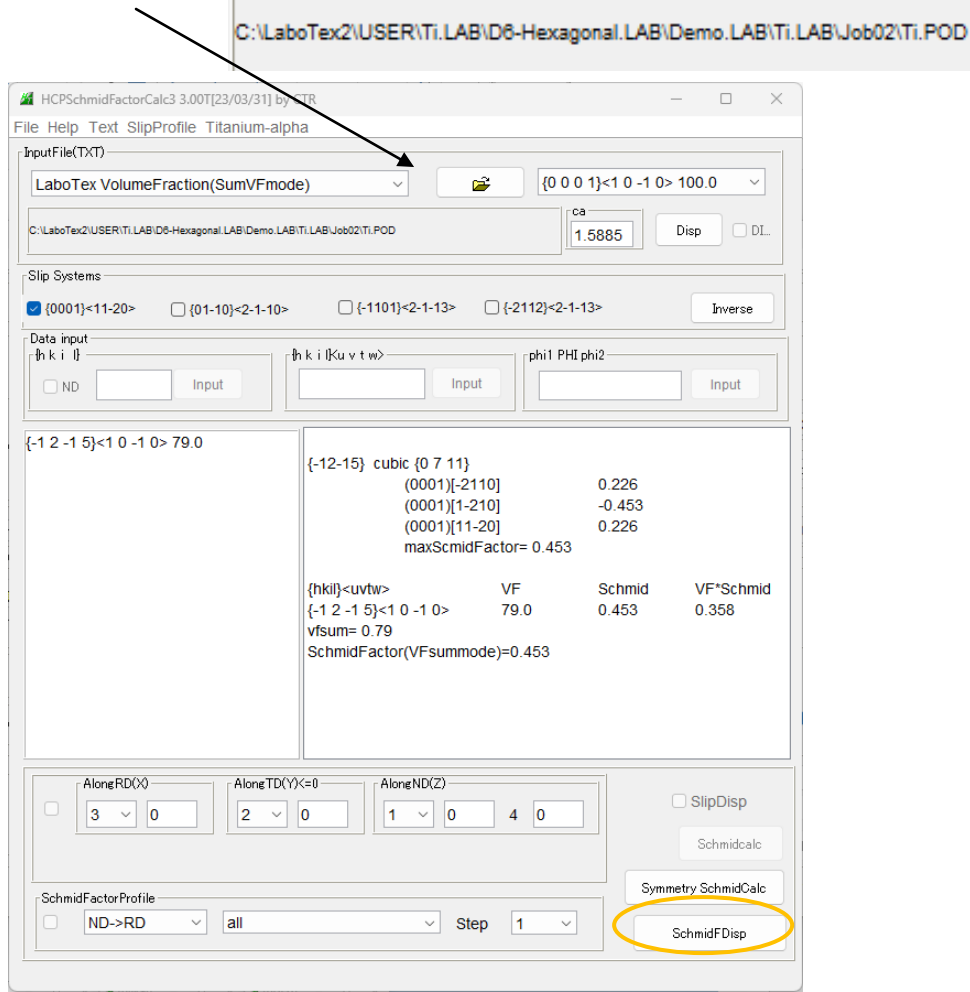

方位をCubic指数に変換し計算

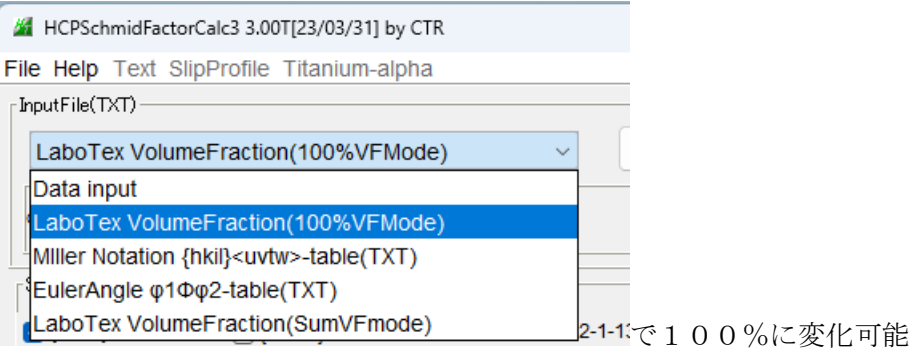

#### 12.ODF解析

ODFPOleFigure2による測定データ処理 バックグランド削除、defocus補正、規格化を行う。

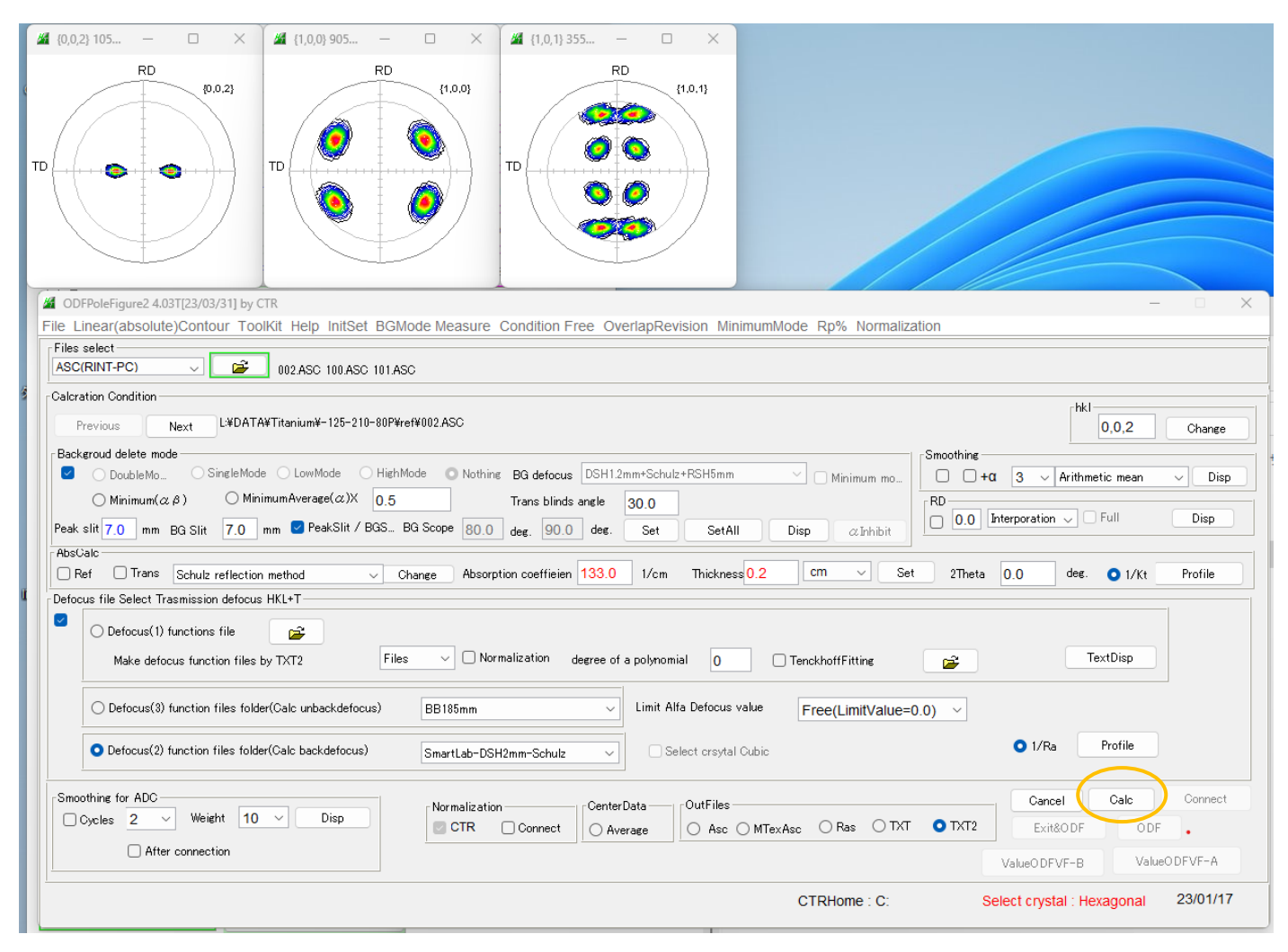

## ODF向け反射極点データ作成(中心から75度データ)

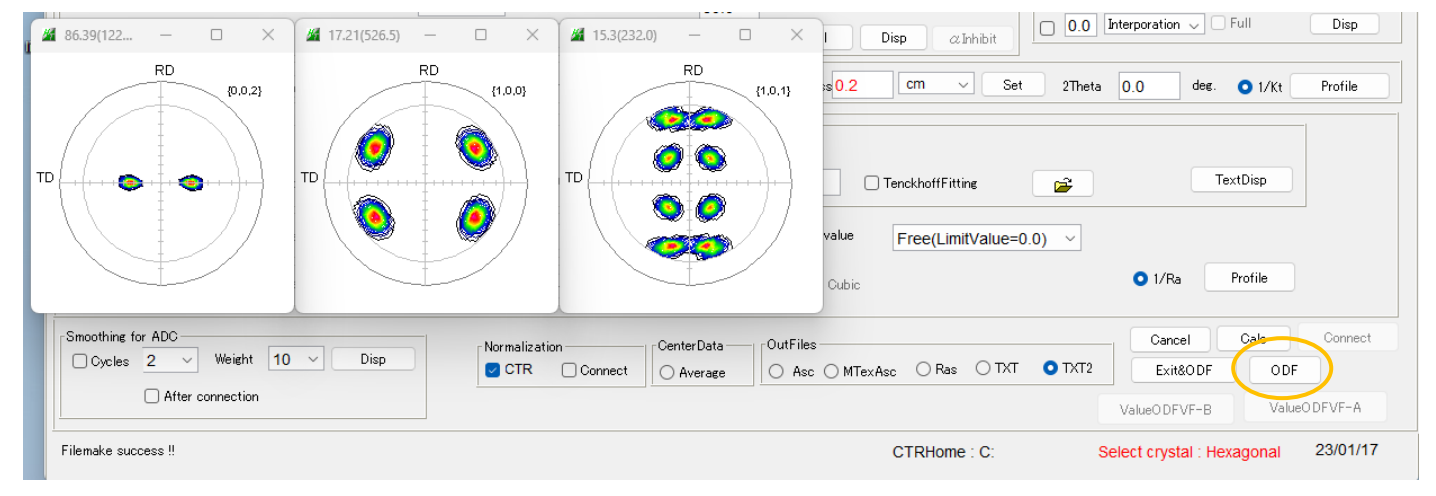

12.1 LaboTex向けデータ作成

LaboTex以外に多数の ODF 選択可能

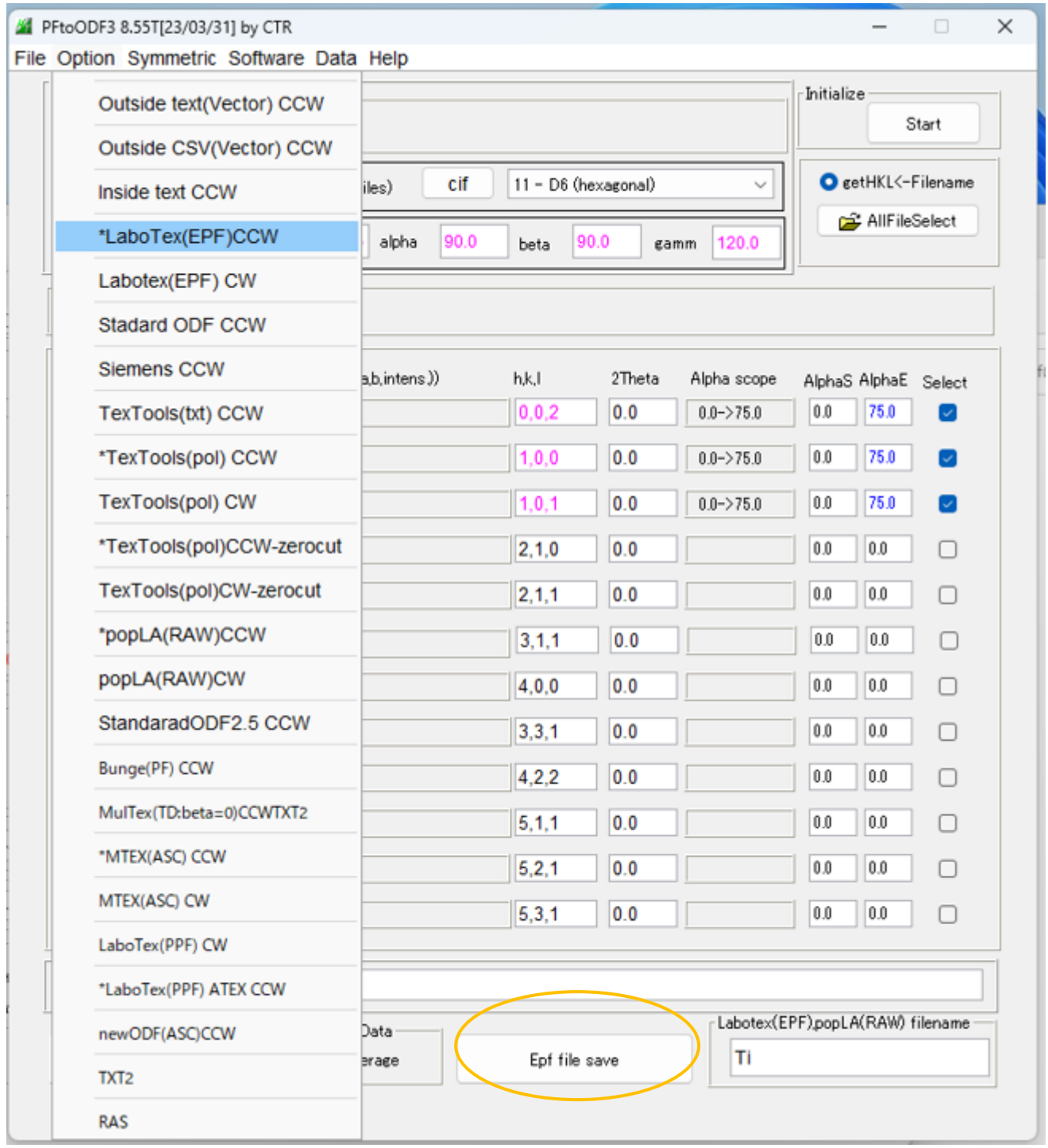

#### 12.2 LaboTexで読み込みODF解析

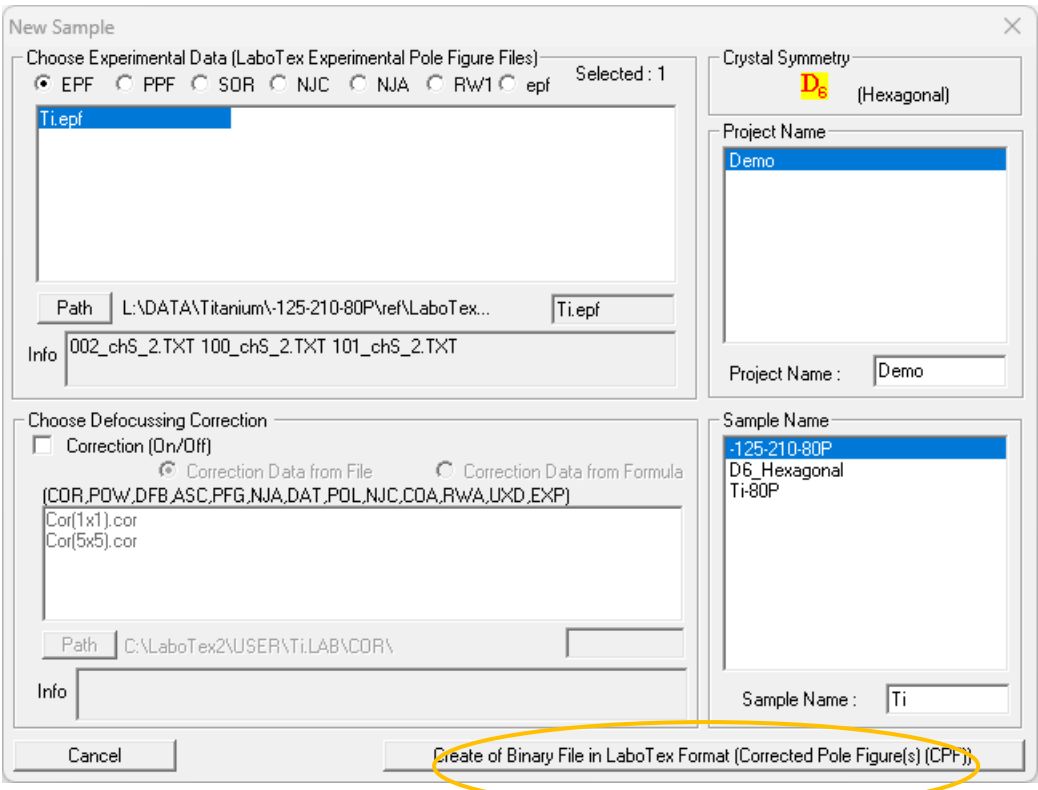

## 入力極点図からODF解析開始

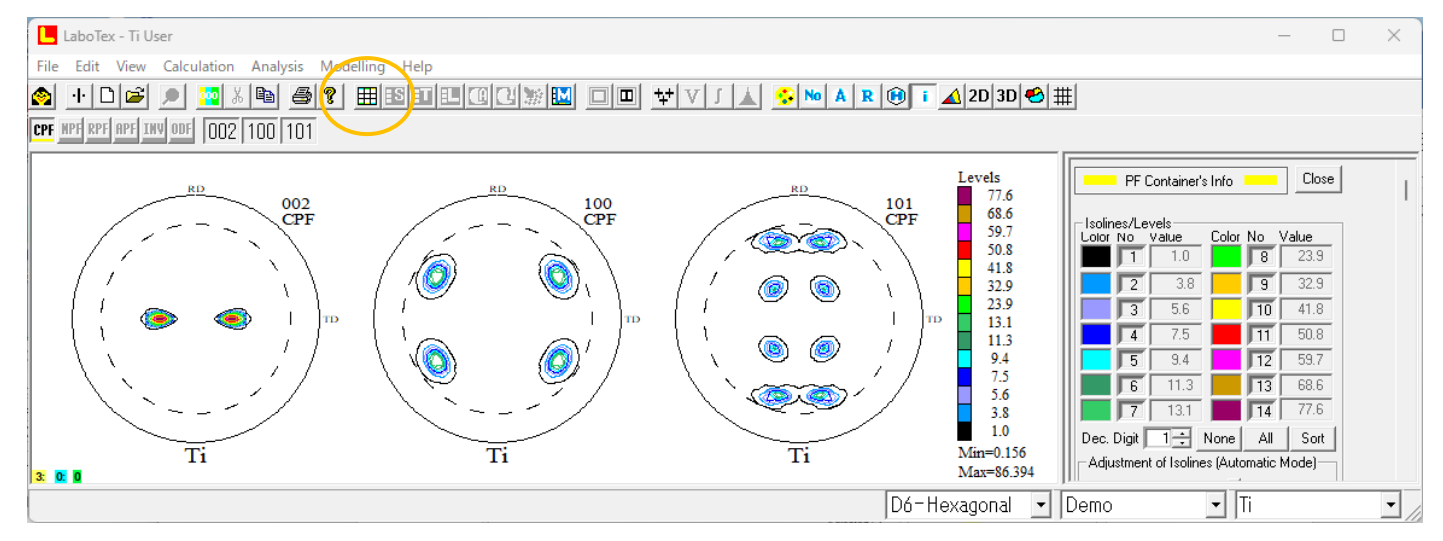

## 12.3 ODF 解析

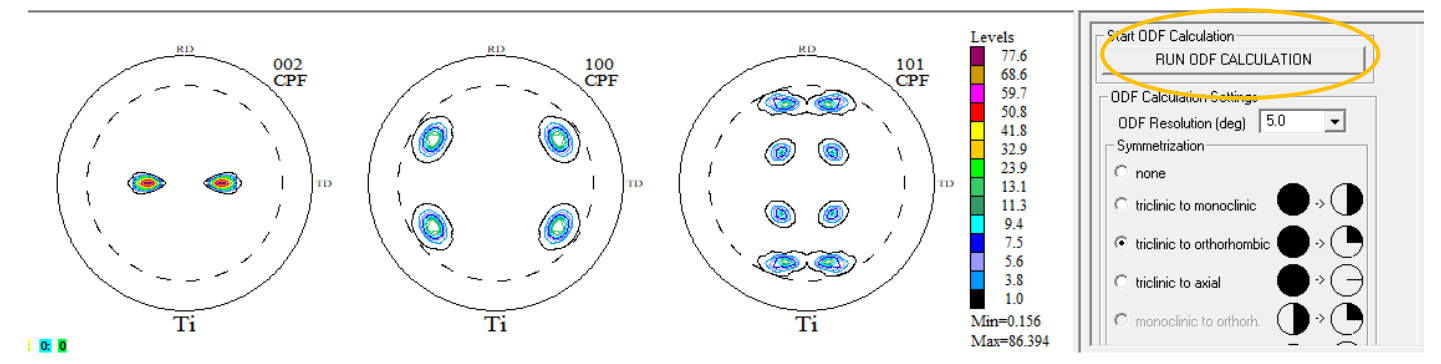

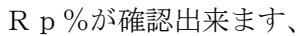

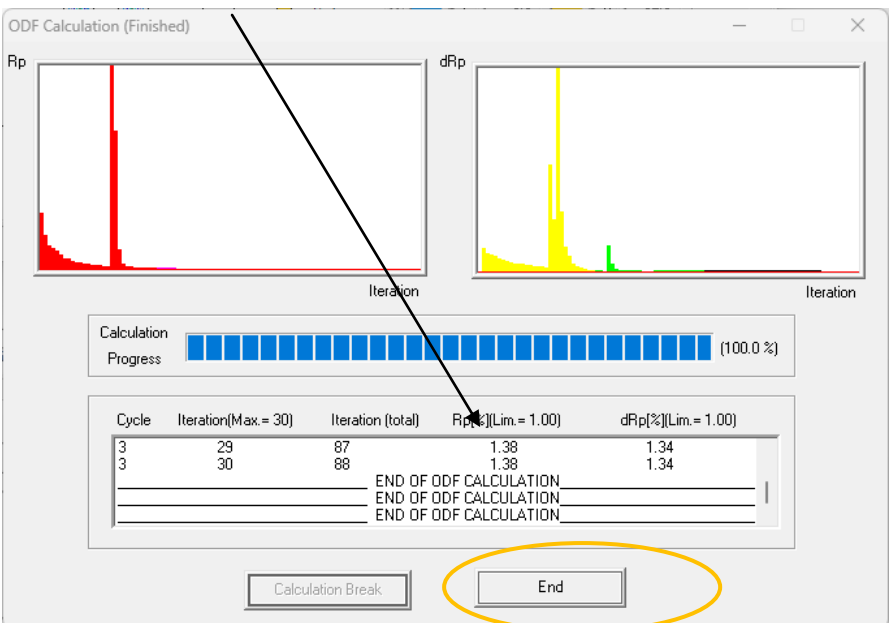

#### $ODF->$ φ2選択

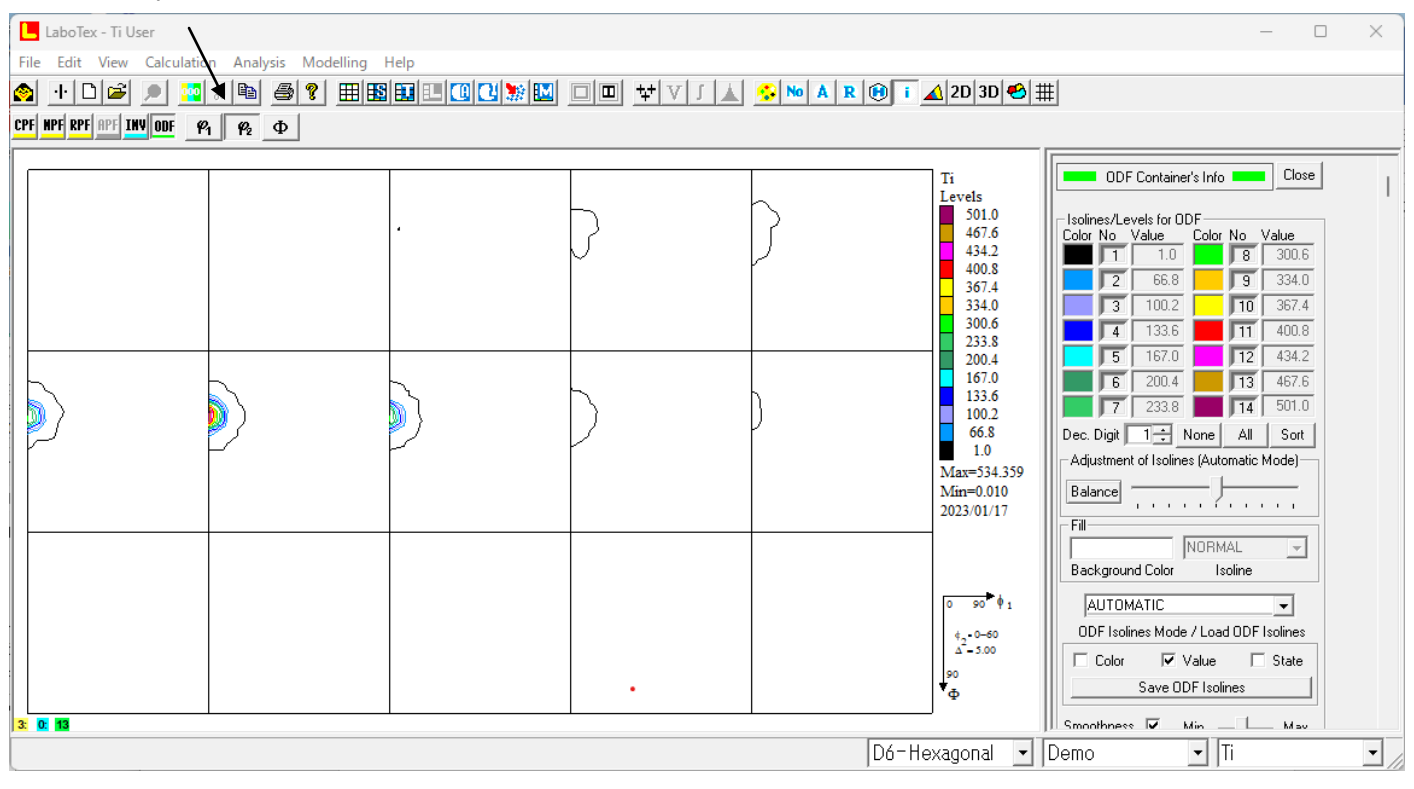

X 軸変更

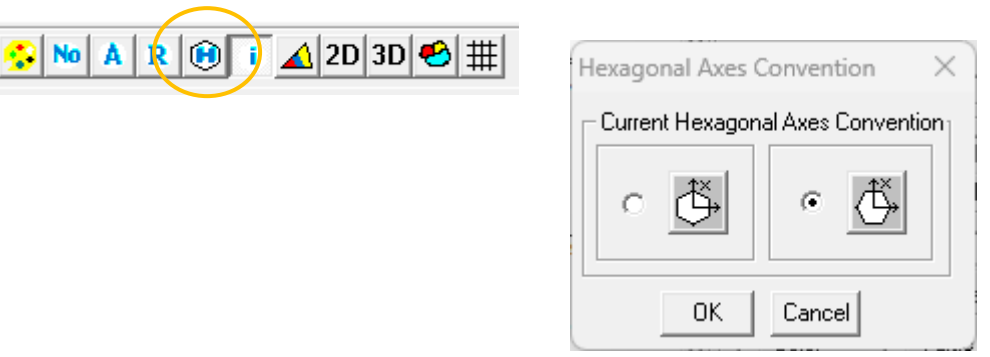

#### 12.4 方位の決定

マウスでODF画面上をクリック

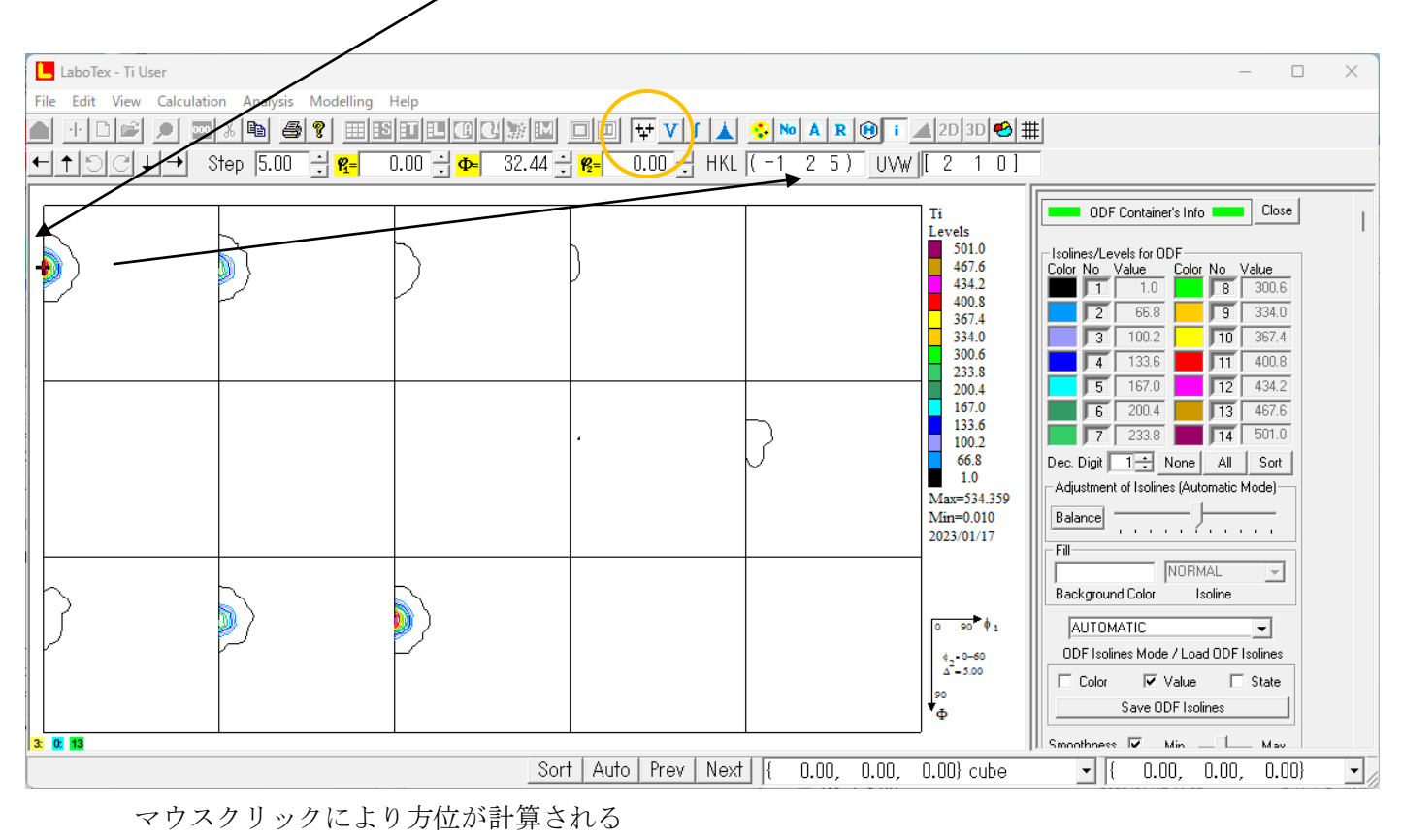

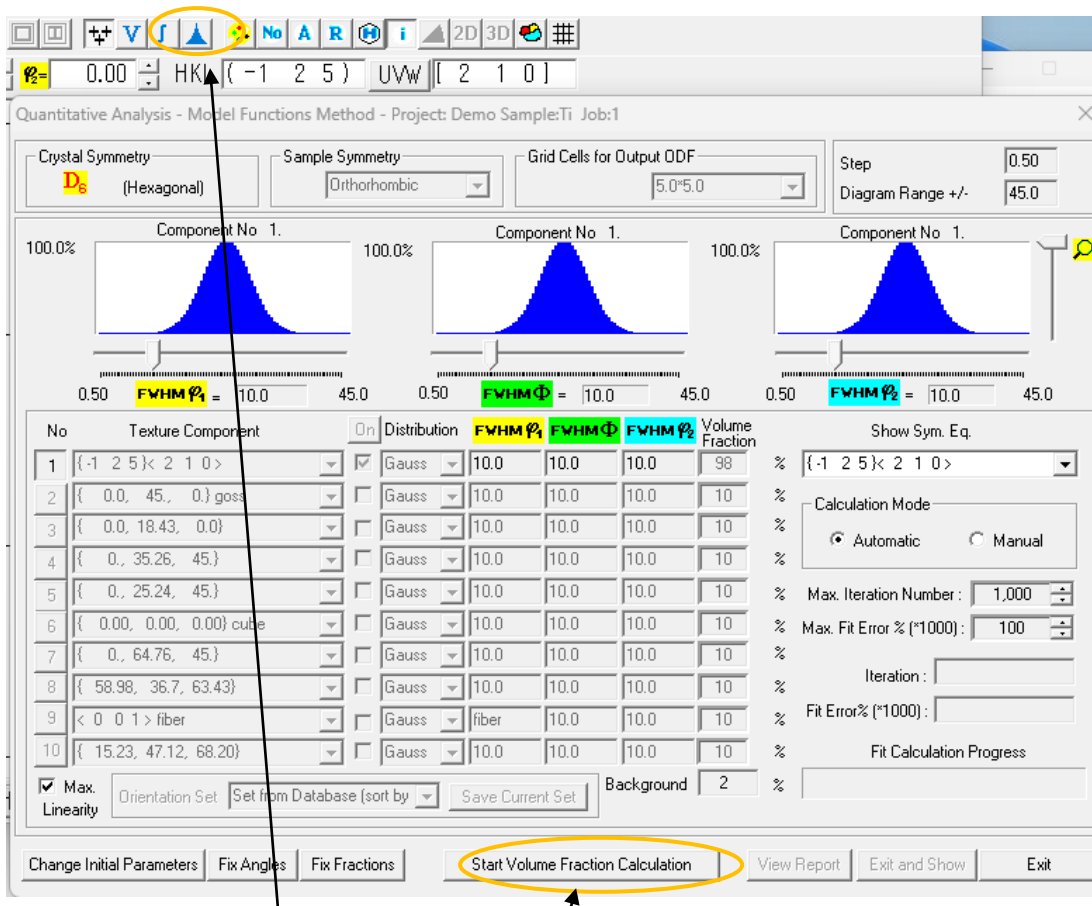

マウスクリックによりVolumeFraction (VF%) 画面が表示 VF%計算開始

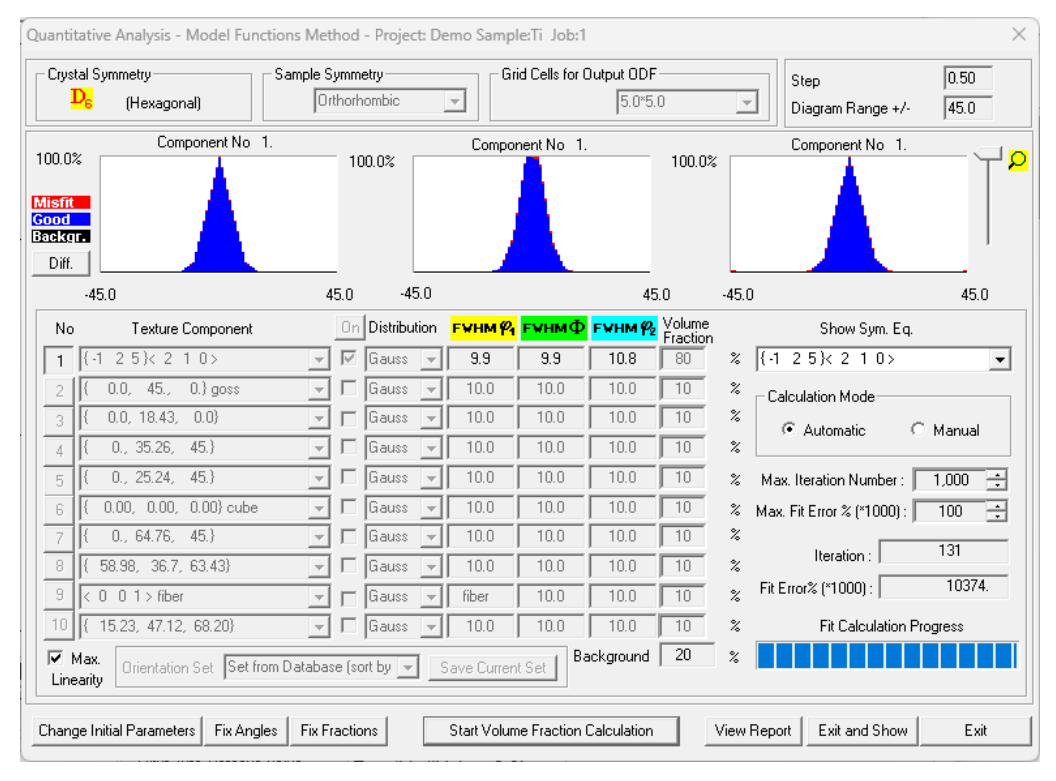

{-125}<210>が80%、randomが20%と計算されました。 ExitShowで計算されたODF図を表示

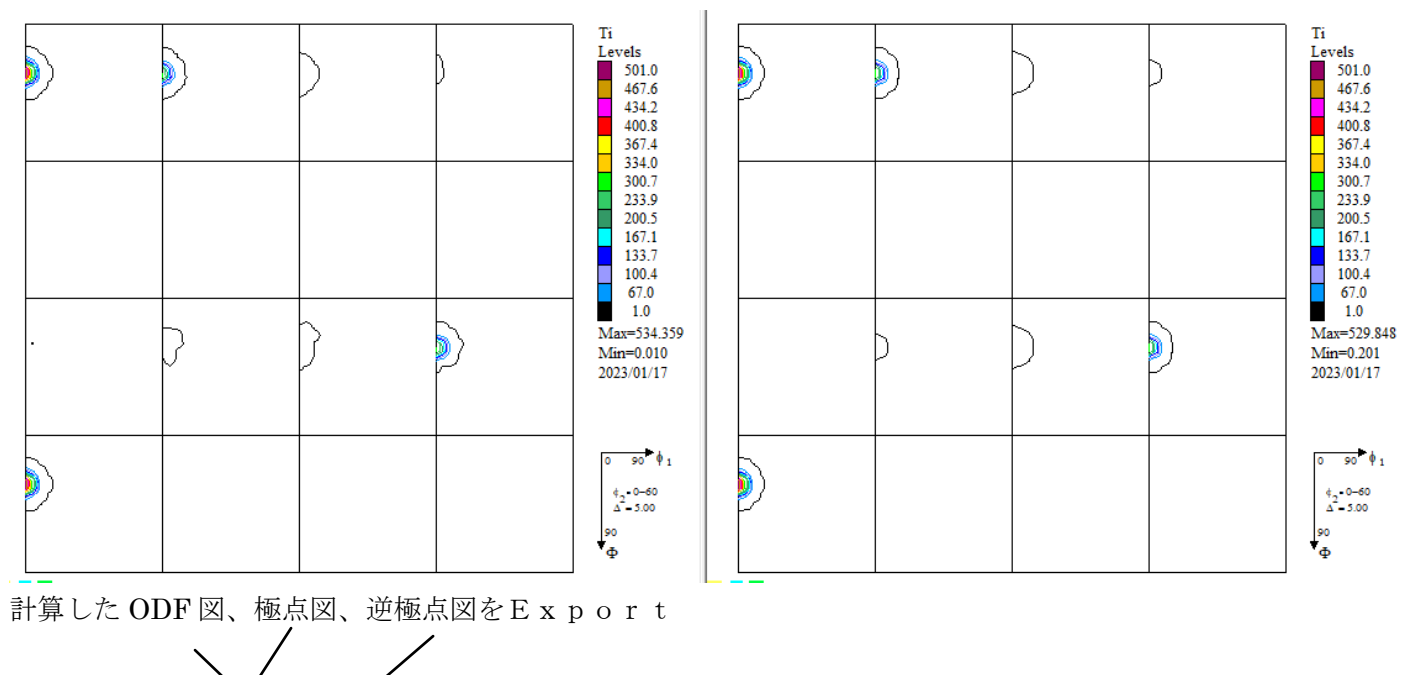

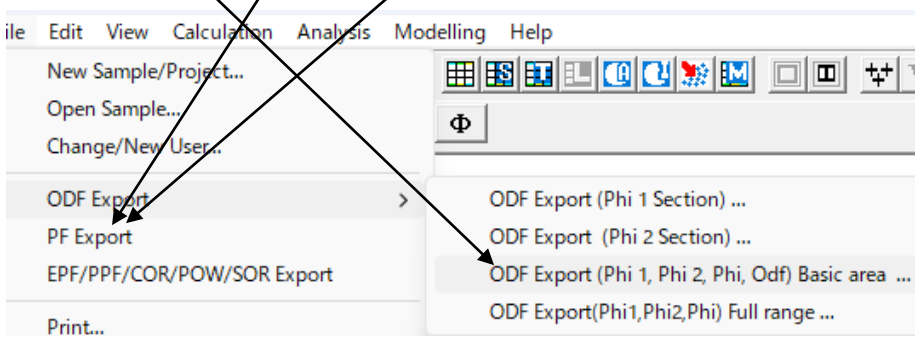

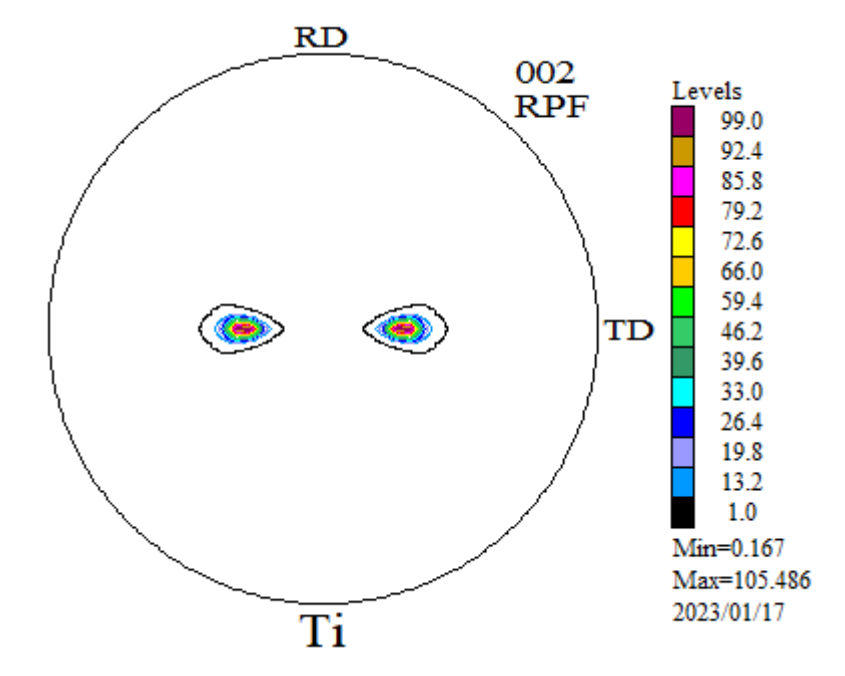

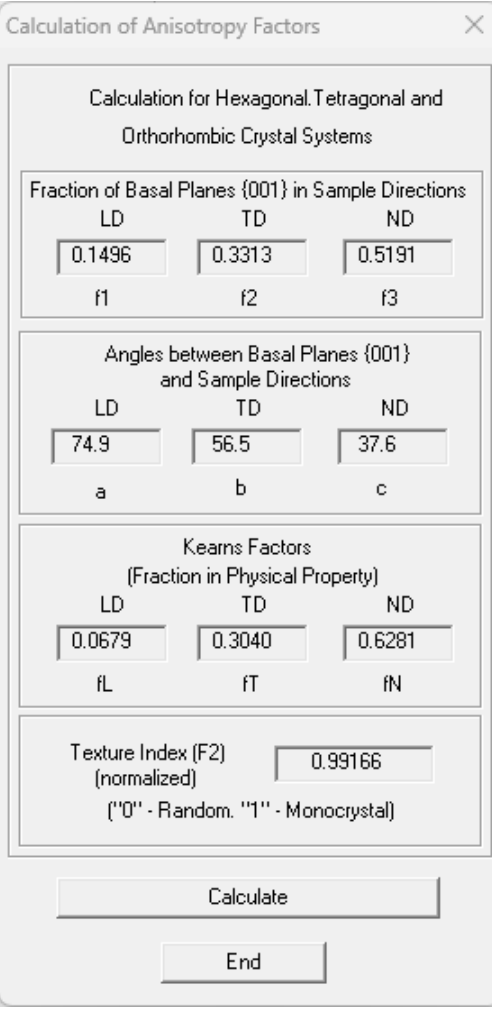

 $\bullet$ 

# 14.ExportしたODF図をGPODFDisplayで解析 ODFPoleFigure->ODFAfterTools

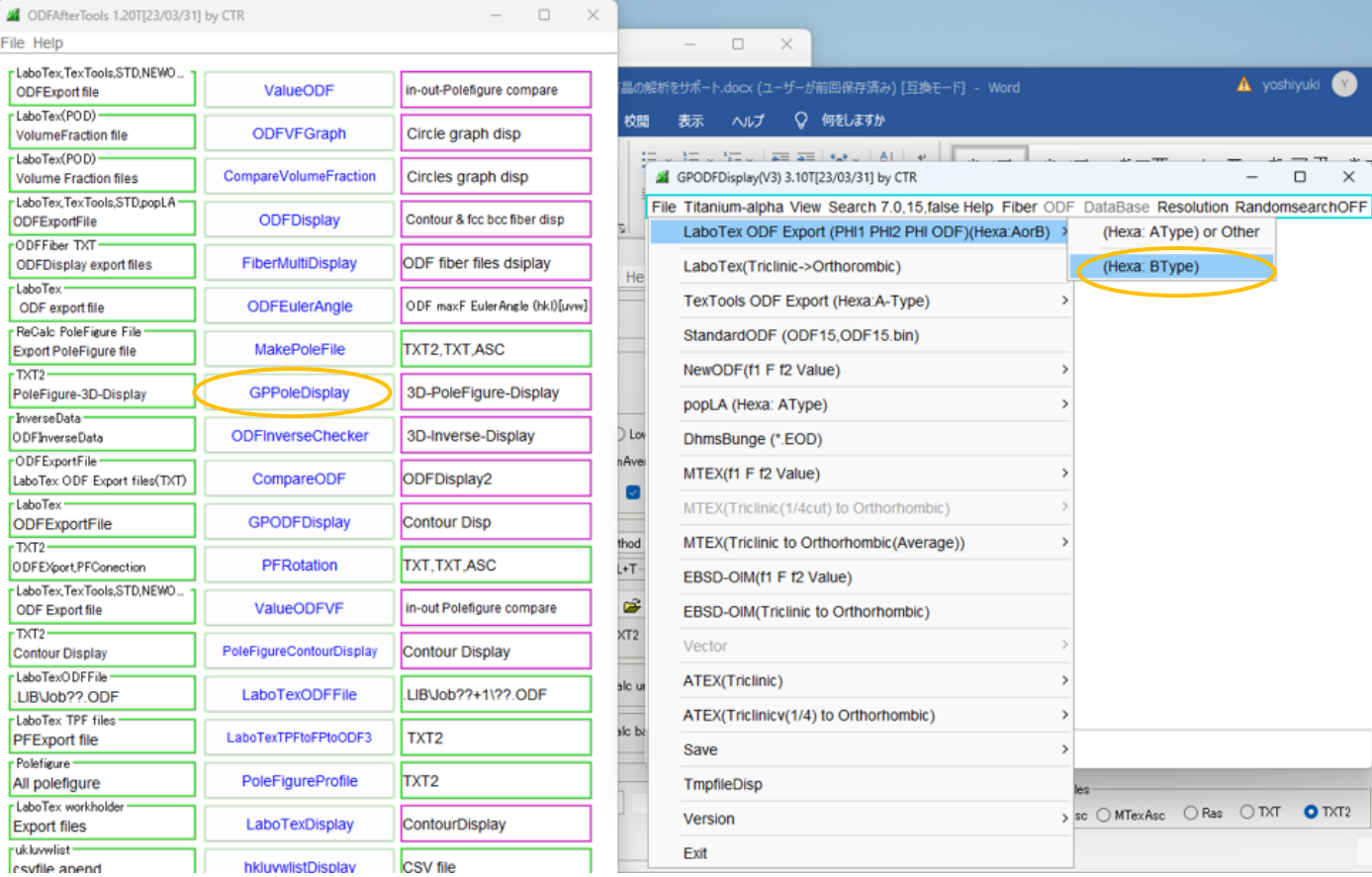

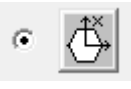

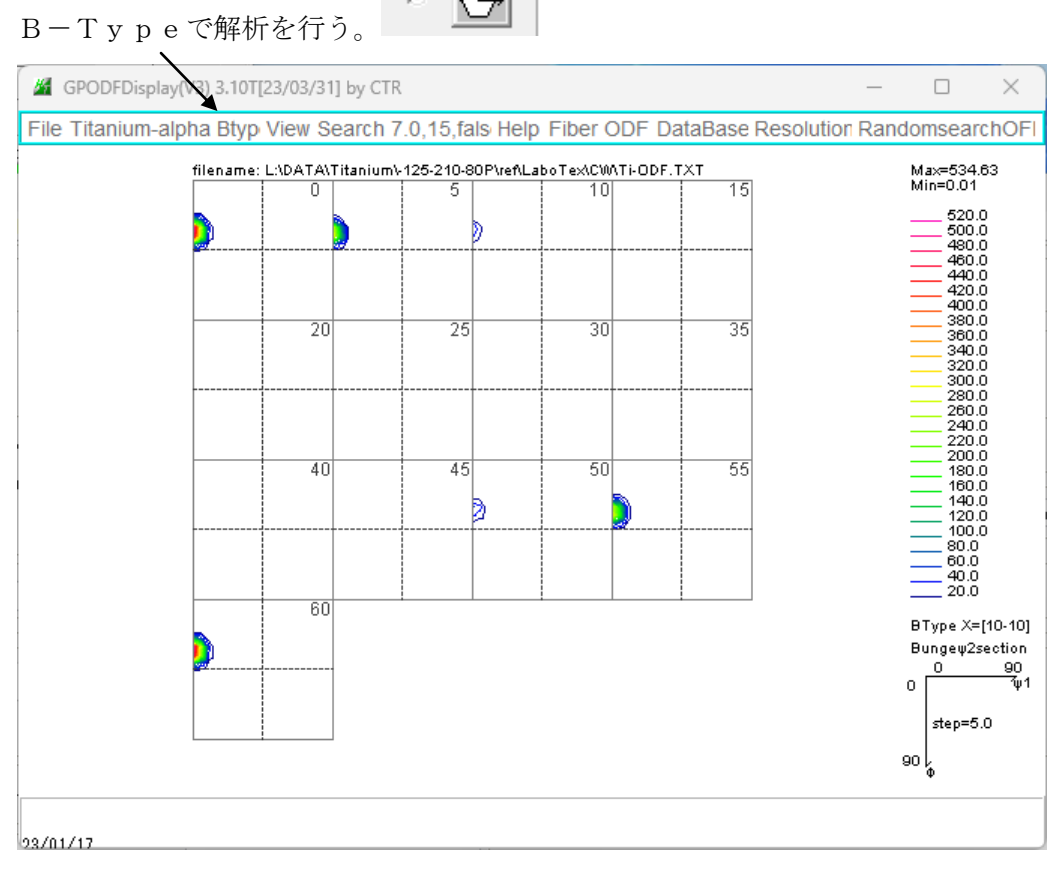

#### 14.1 randomの定量

1.0以下の密度を密度毎に500のBoxに振り分ける

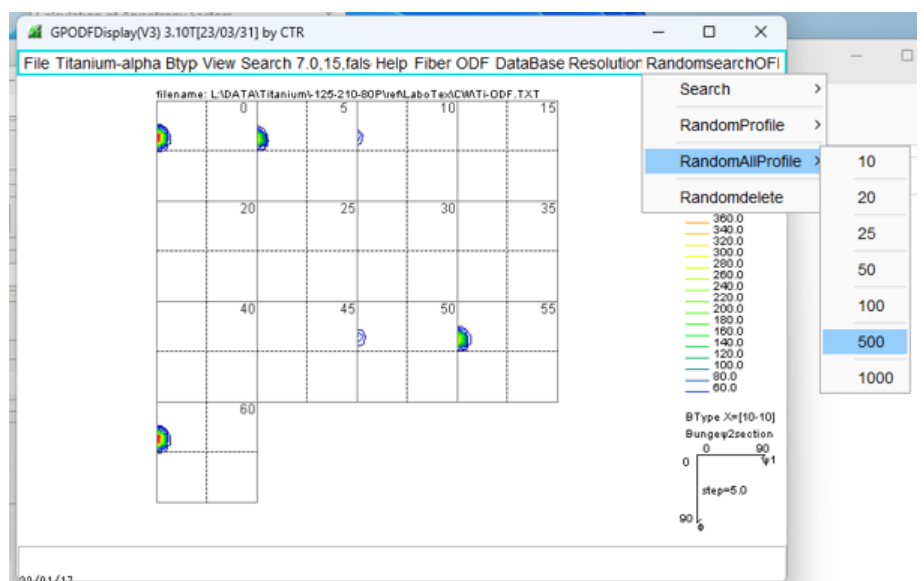

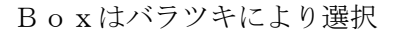

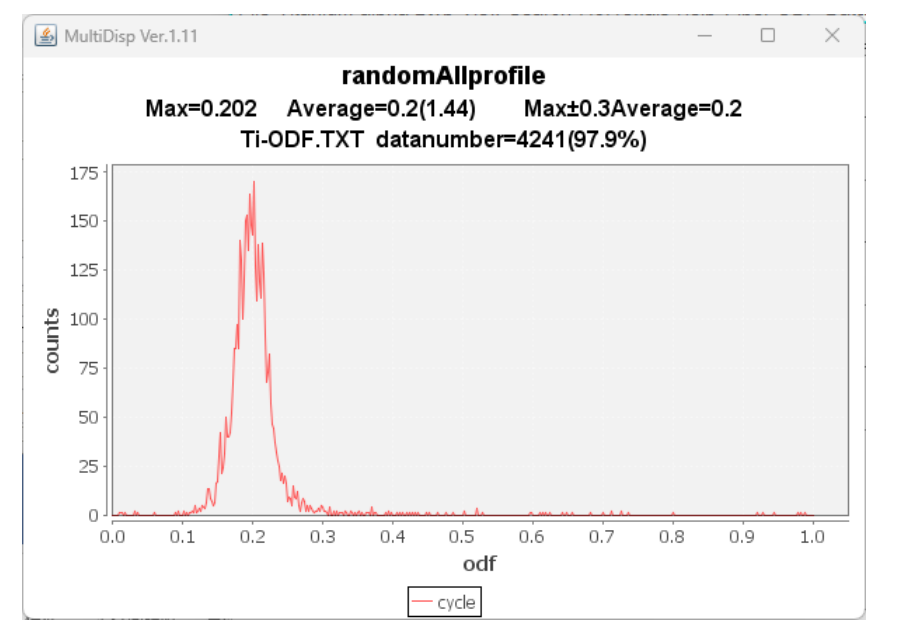

もしrandomが含まれていれば、random方位の数が最大を示す。 上記では、Max=0.202 すなわち20.2%含まれます。

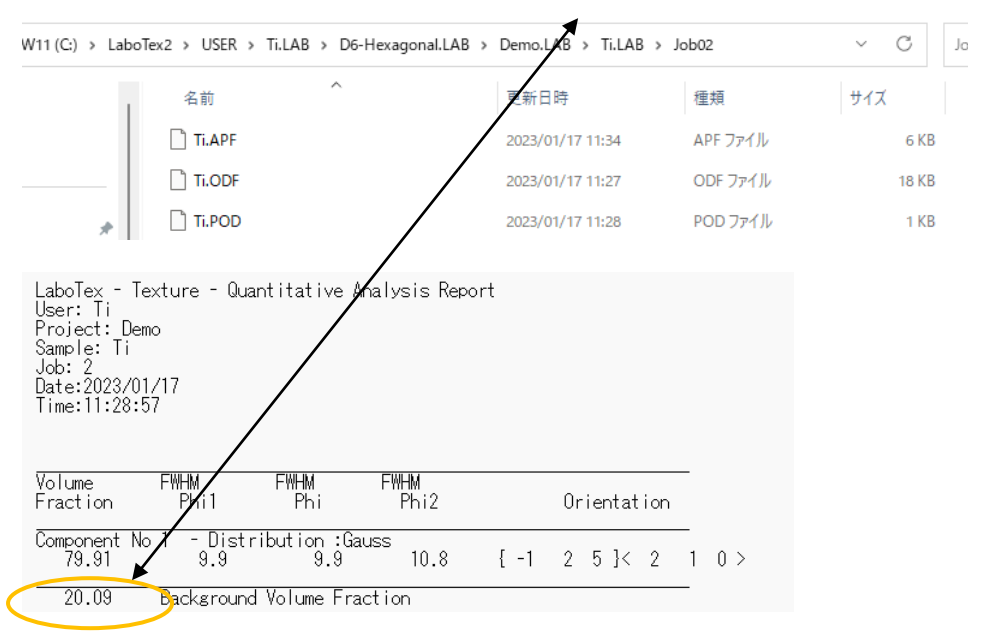

#### 14.2 方位解析

ODF図上にマウスカーソルを動かすとリアルタイムで計算された方位を示し

クリックで固定する。

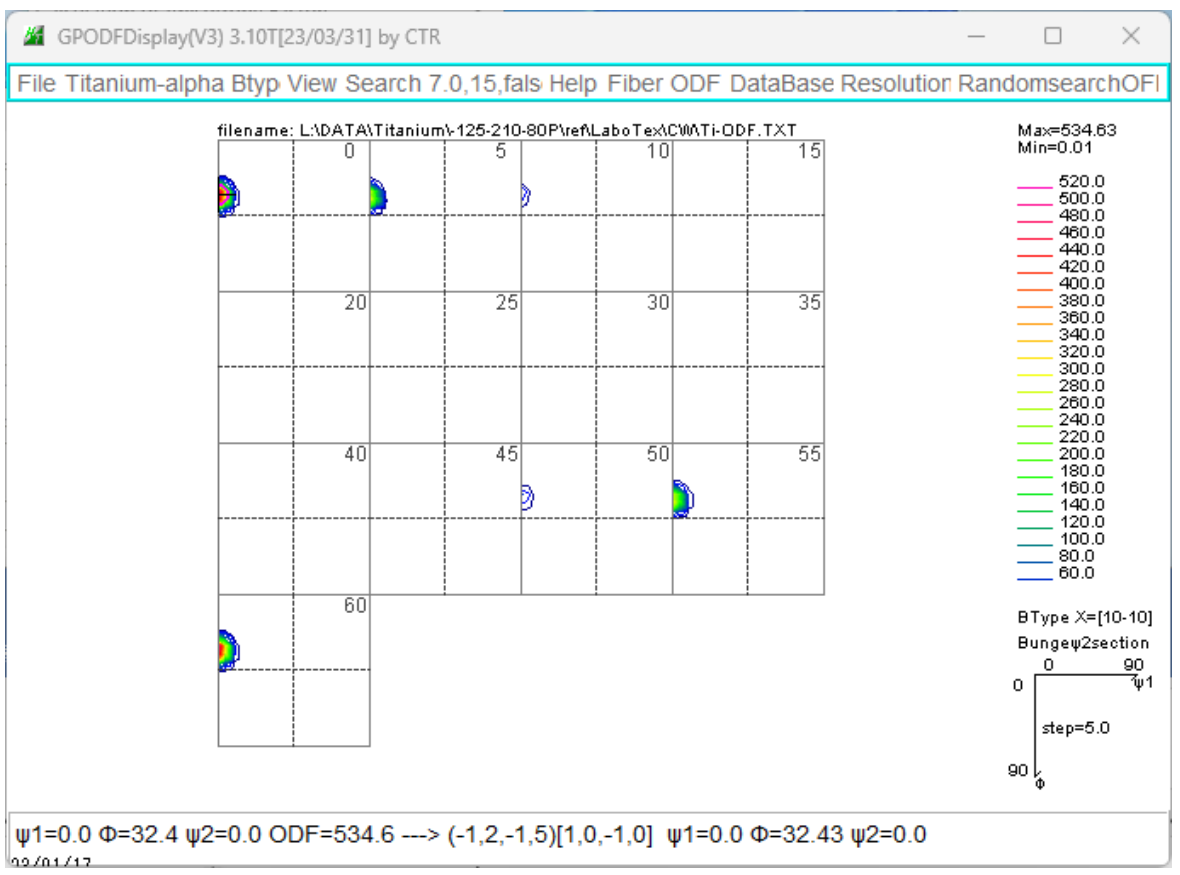

μ1=3.0 Φ=32.4 μ2=0.0 ODF=283.1 euler 角度 (3.0,32.4,0.0) の密度が 534.6

Euler 角度から計算した方位が<sup>(-1,2,-1,5)[1,0,-1,0]</sup>

整数化された方位から計算した euler 角度が <sup>ψ1=0.0 Φ=32.43 ψ2=0.0</sup>

4指数<->3指数の確認は

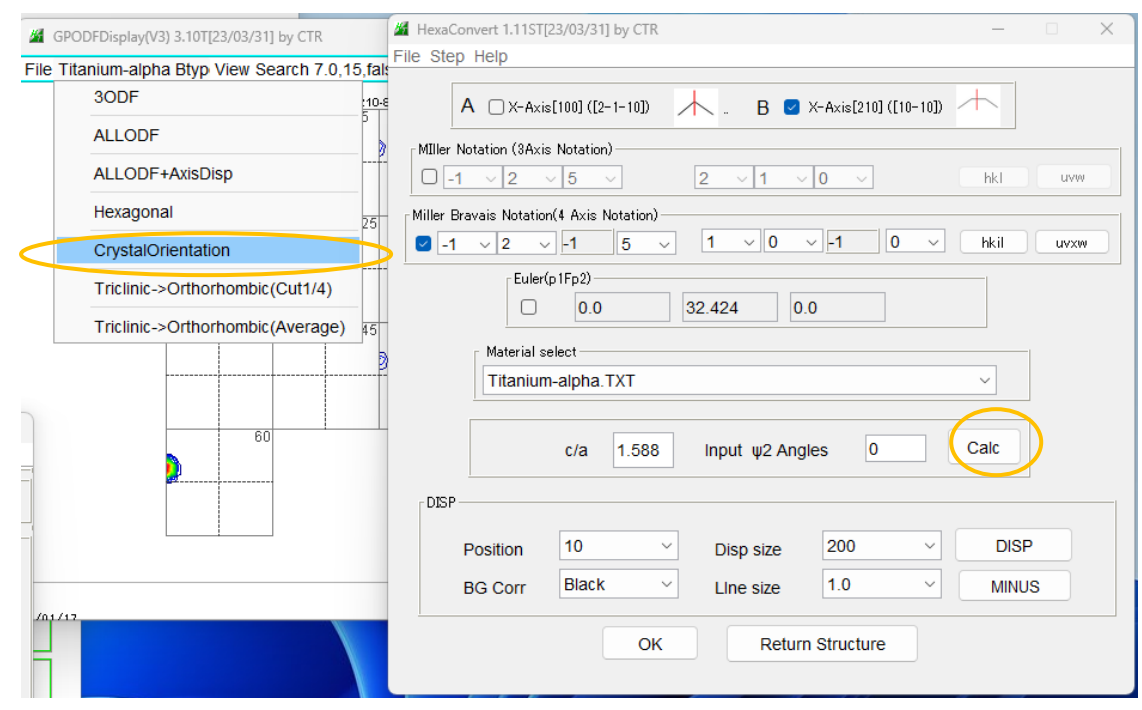

#### 15. 極点図解析

#### 15.1 入力極点図と再計算極点図から入力極点図のError評価

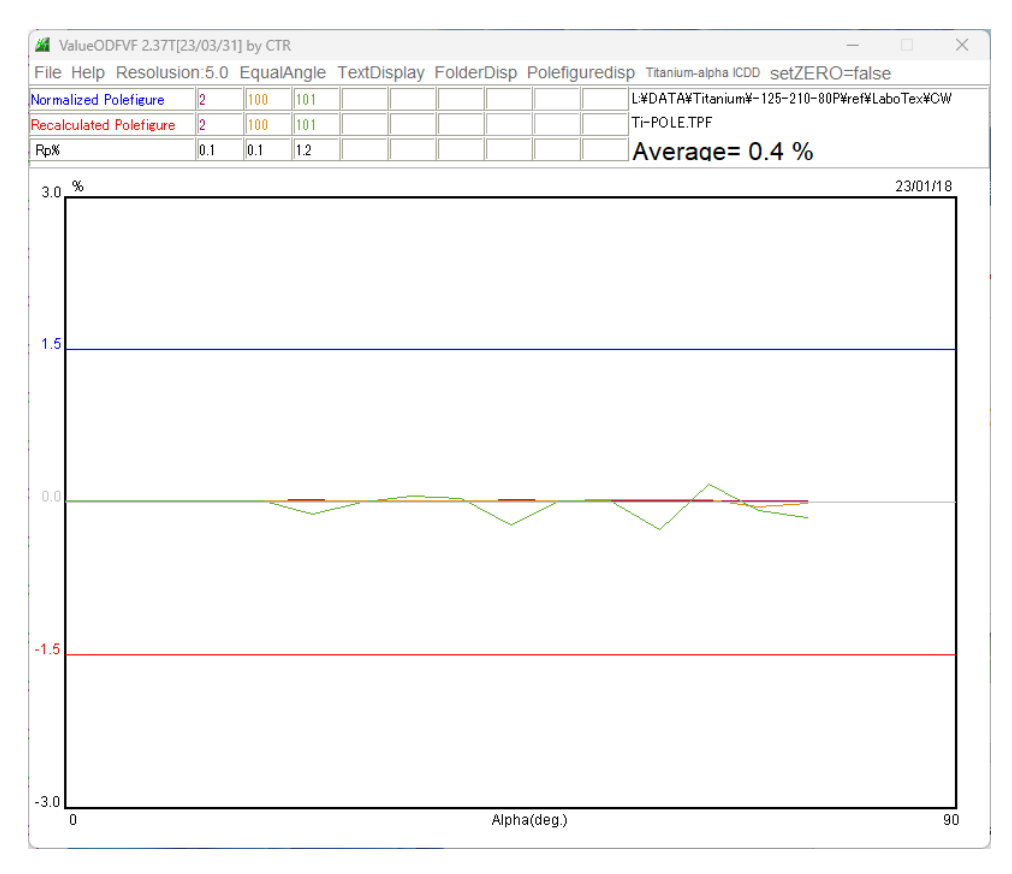

### 不完全極点図として評価される

defocus関係の場合、defocusの再評価が可能

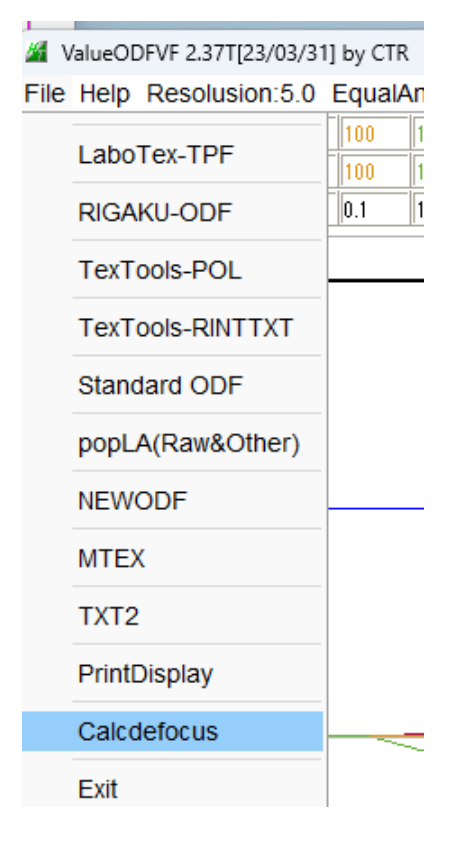

15.2 VolumeFractionのError評価

VF%計算では未定量評価が重要 GPODFDisplayでrandomが定量されている 100-(求められた総定量値+random値)が未定量値 極点処理で正確なバックグランド除去が重要 Exportした極点図(再計算極点図、VF%から計算した極点図を選択)

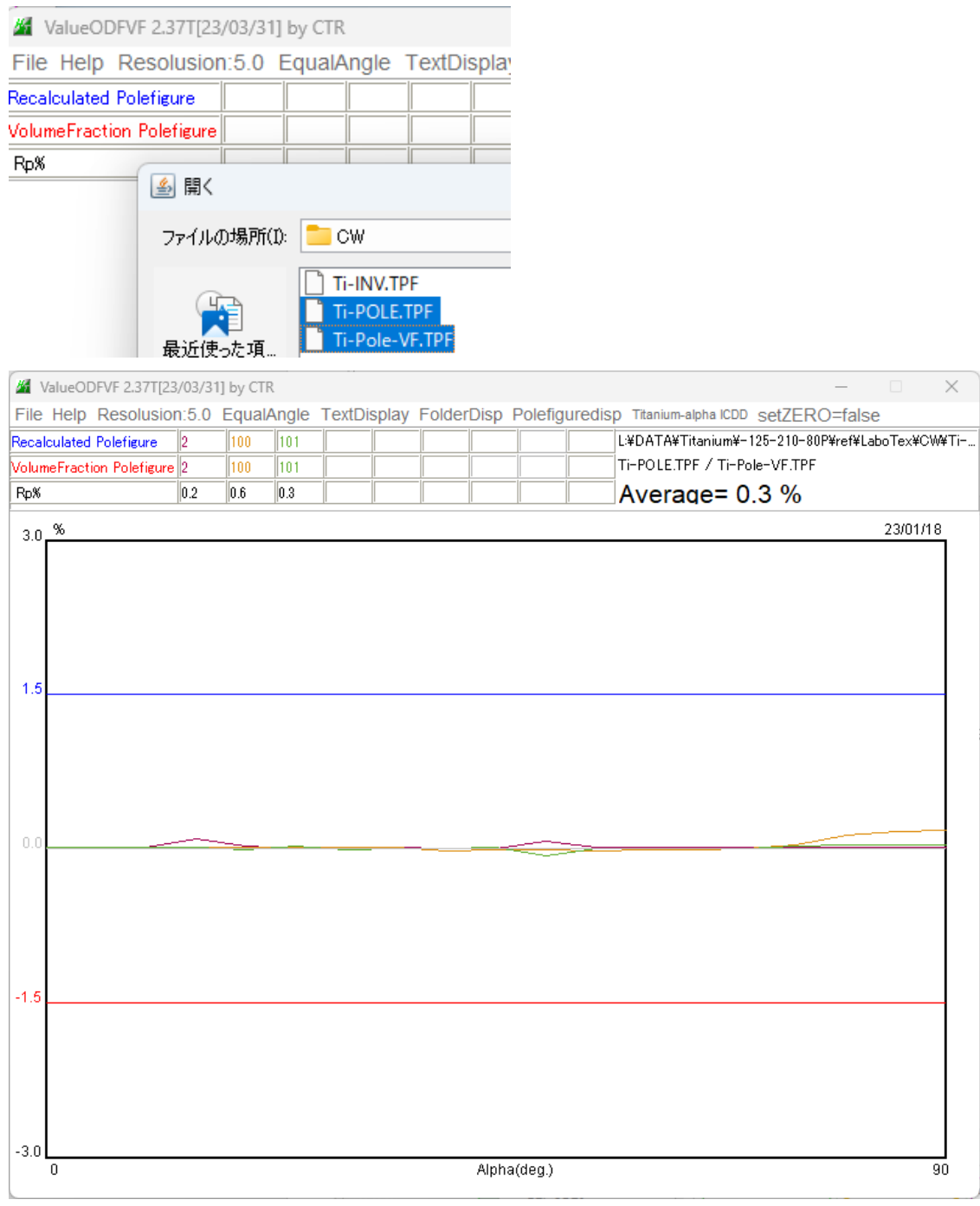

完全極点図として比較される

#### 15.3 配向関数評価

Files select-

Previous

{001}極点図による評価

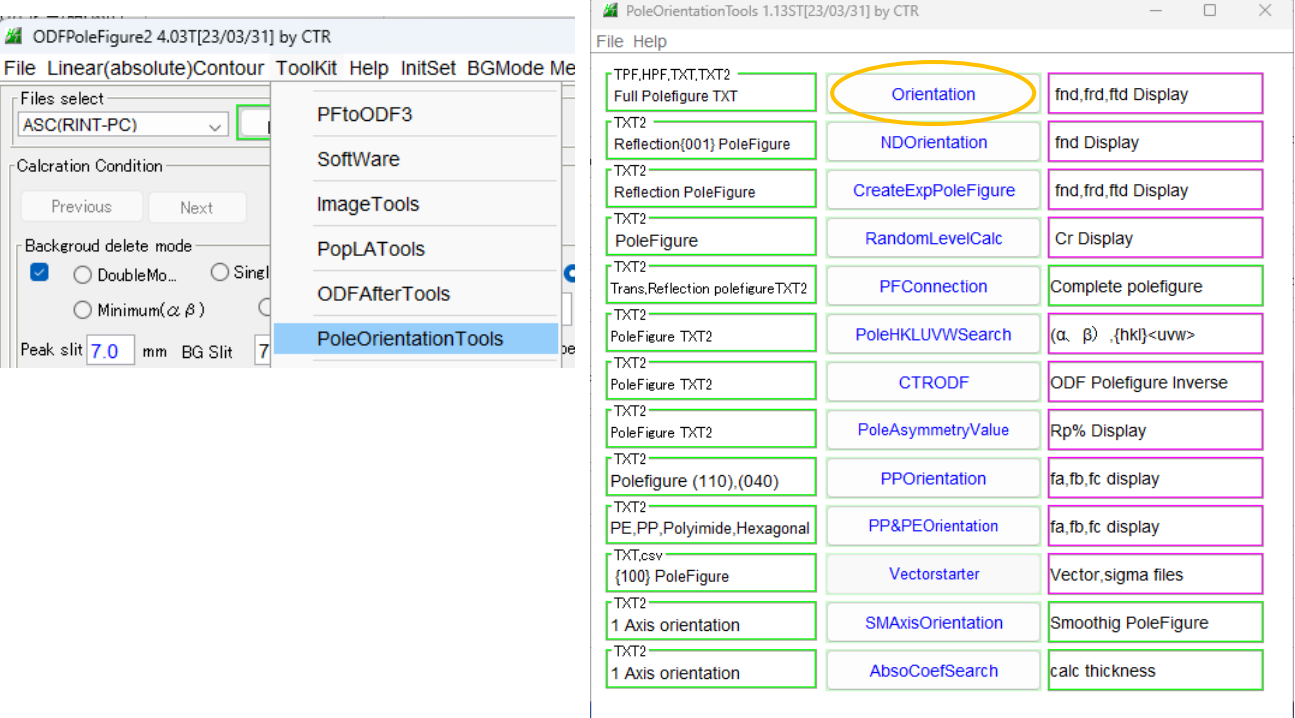

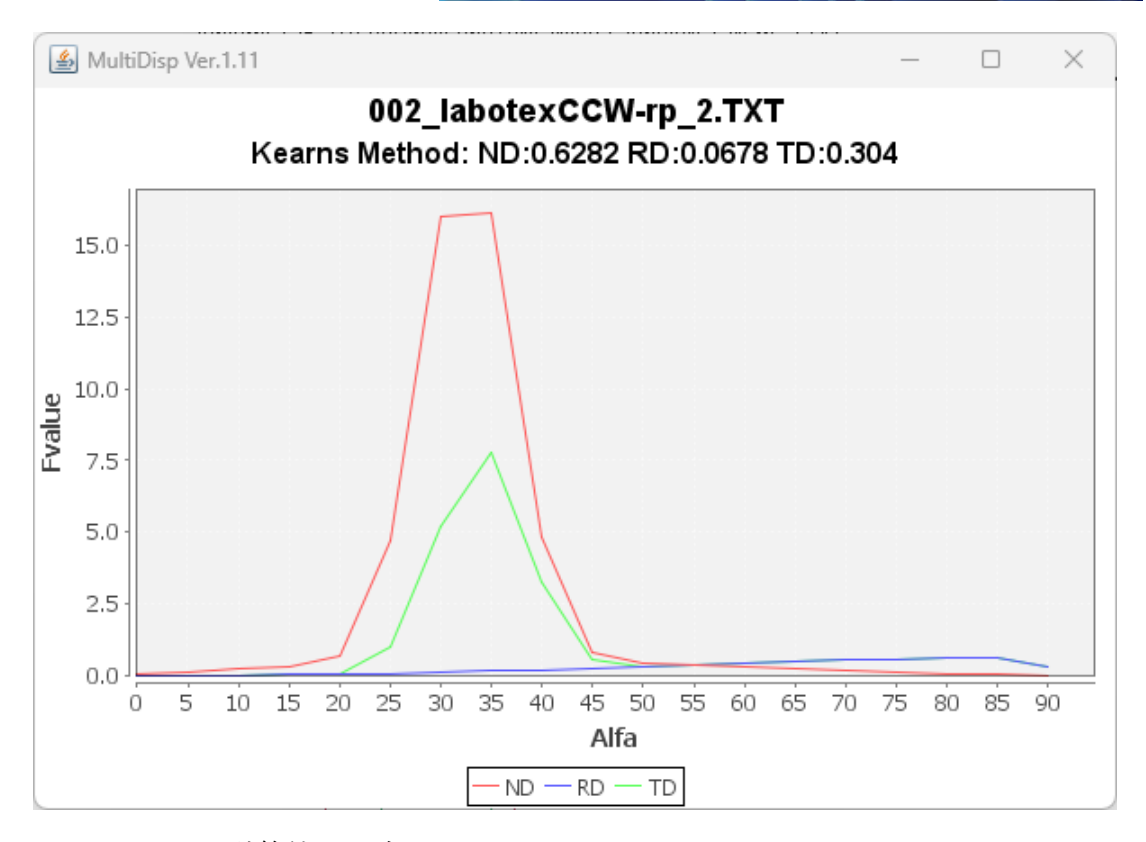

## LaboTex計算値と一致

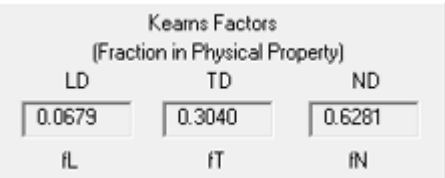

#### 16.逆極点図

### ODFPoleFigure->InverseTools

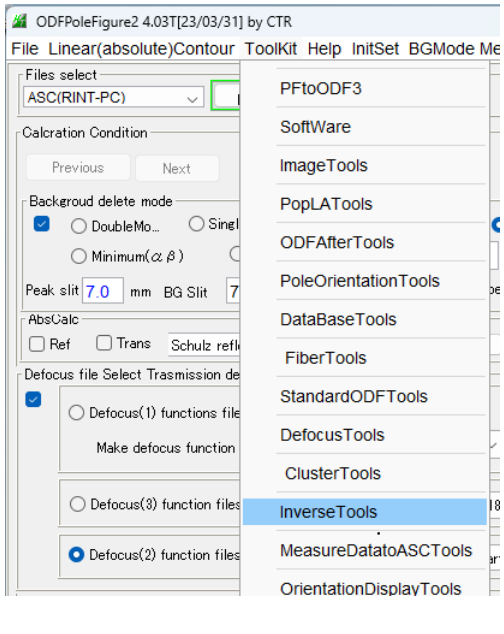

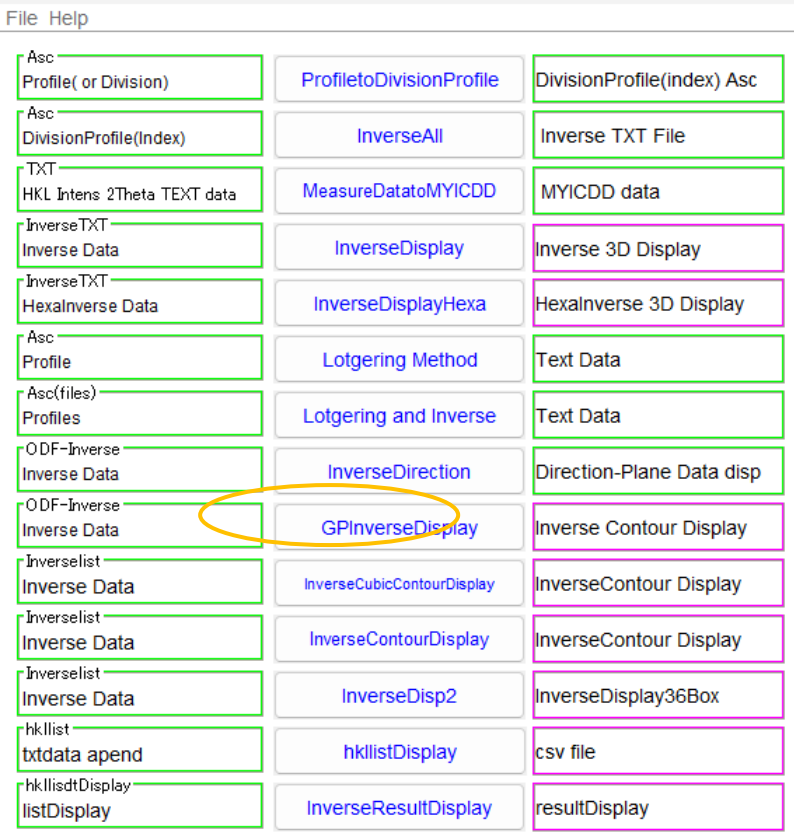

 $\Box$ 

LaboTexを指定し、Exportした逆極点図を選択

ODF解析の種類(StandardODFではHexagonalは扱えない)

M InverseTools 1.13ST[23/03/31] by CTR

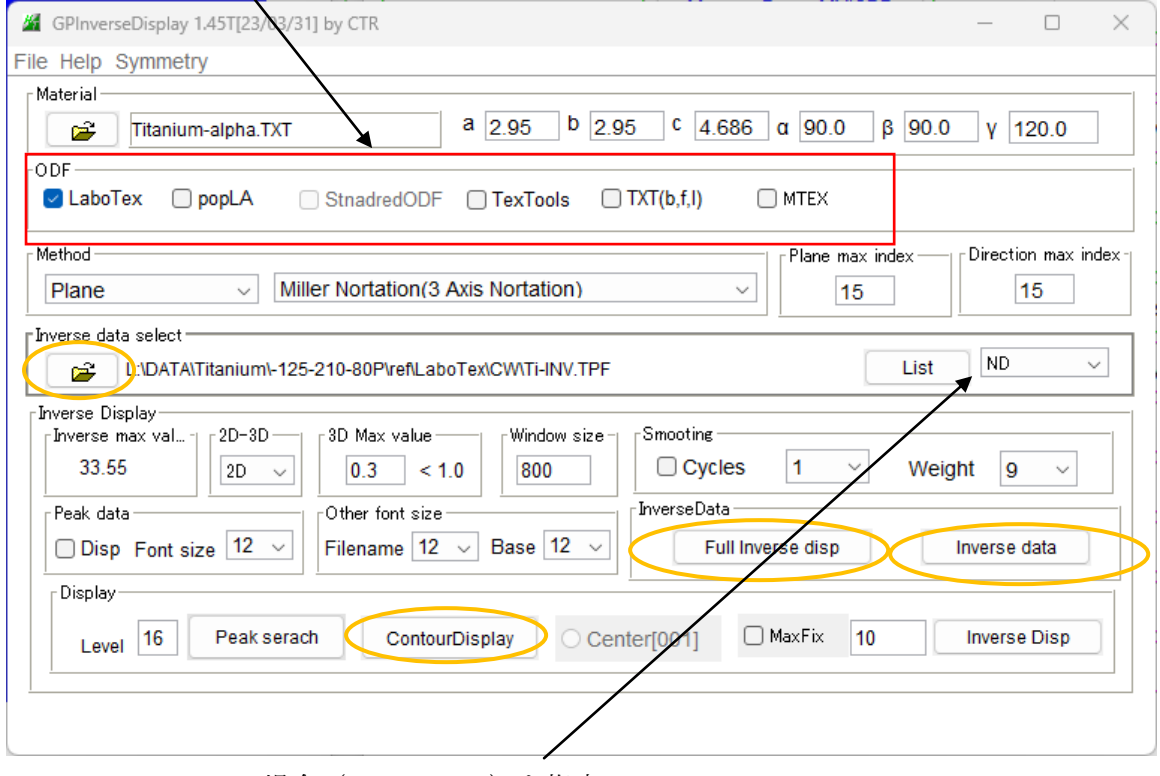

LaboTex の場合 (RD,TD,ND) を指定 FullInverseDisp,InverseData,ContourDisp の順に指定

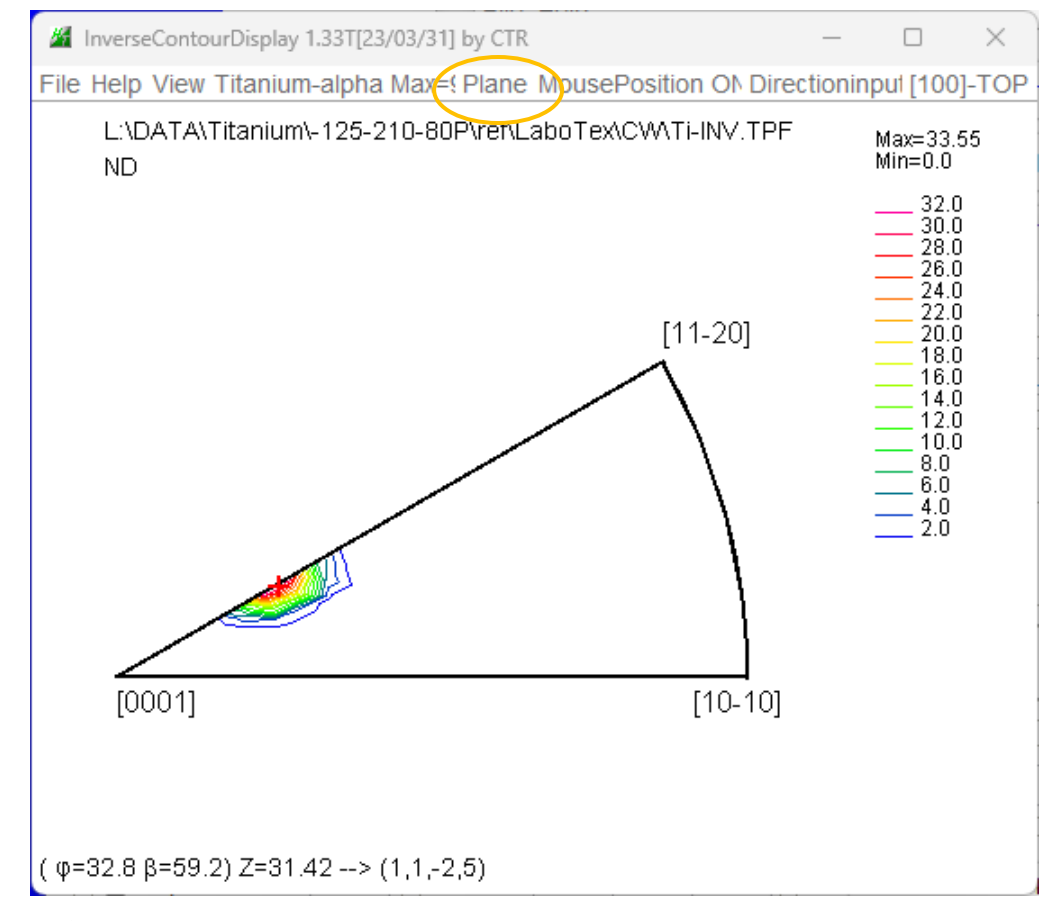

逆極点は通常Directionである D をDirectionで示すと

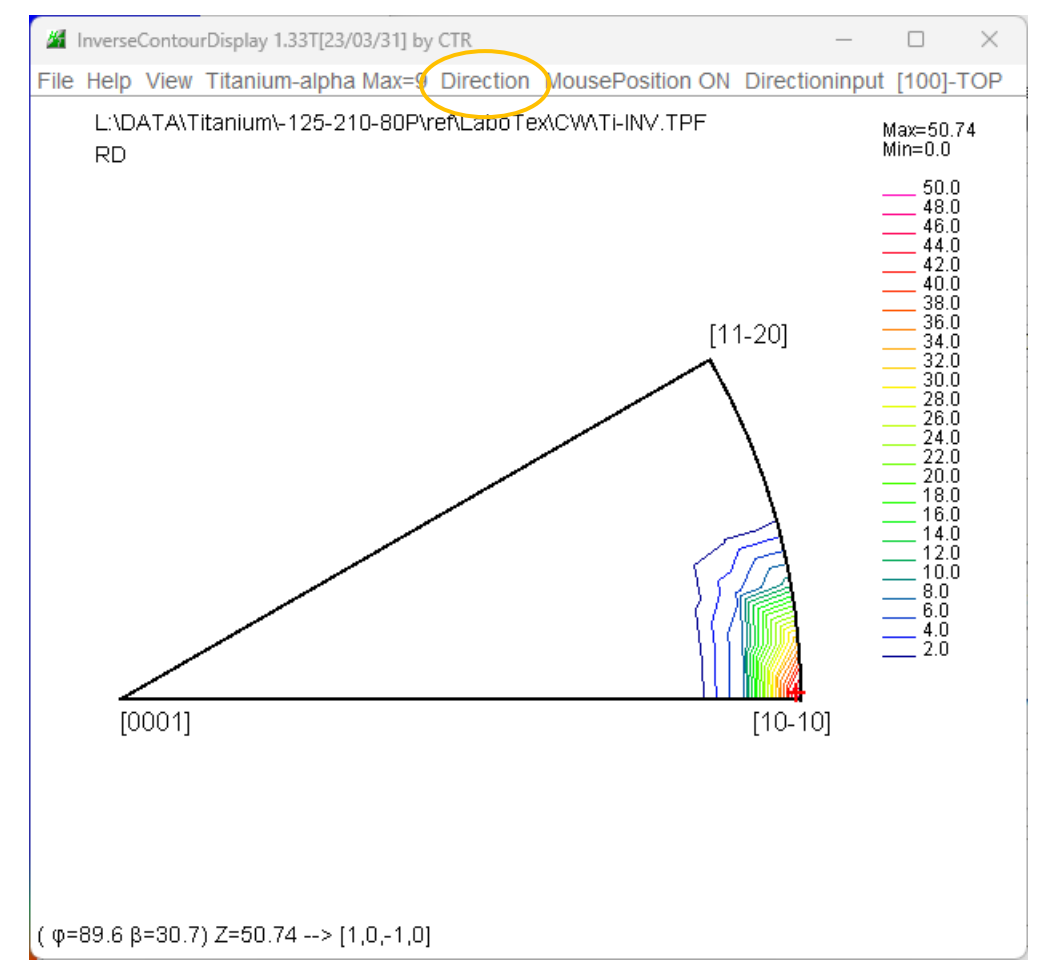

RD 方向はDirectionで表示

NDをDirectionde表示すると

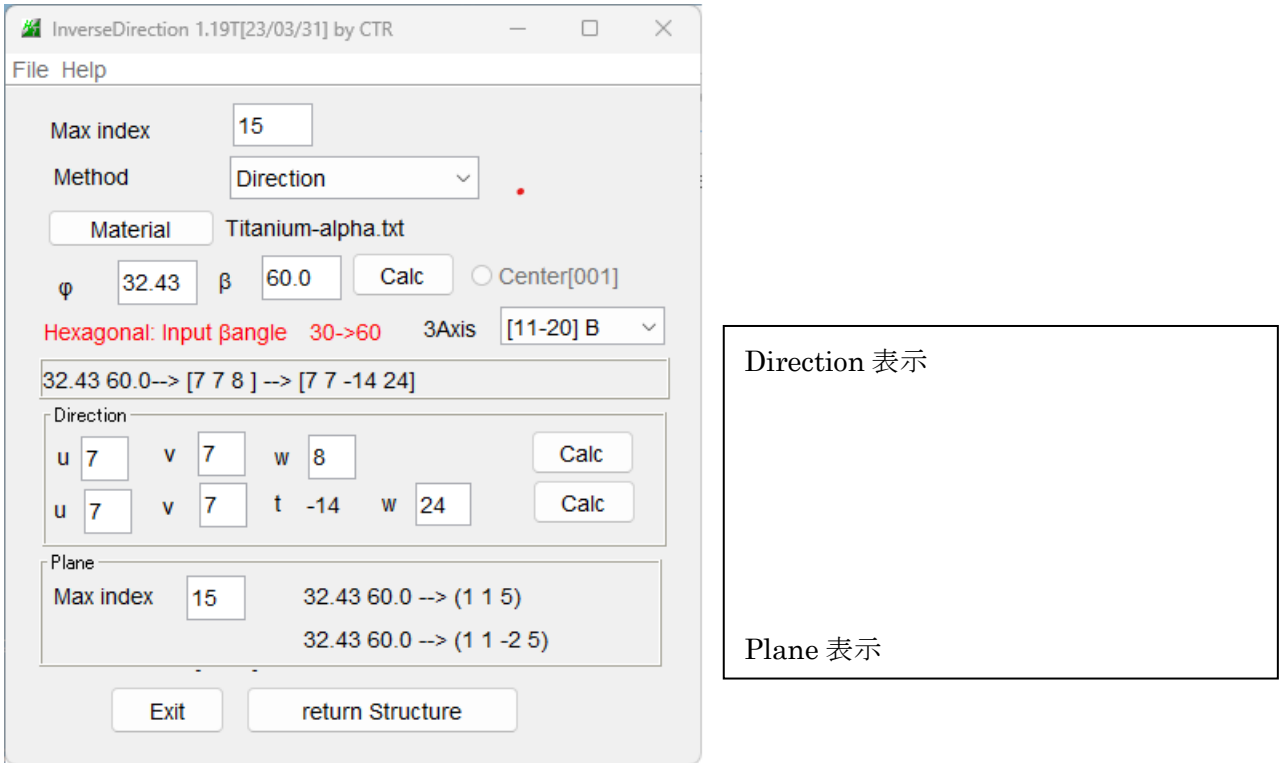

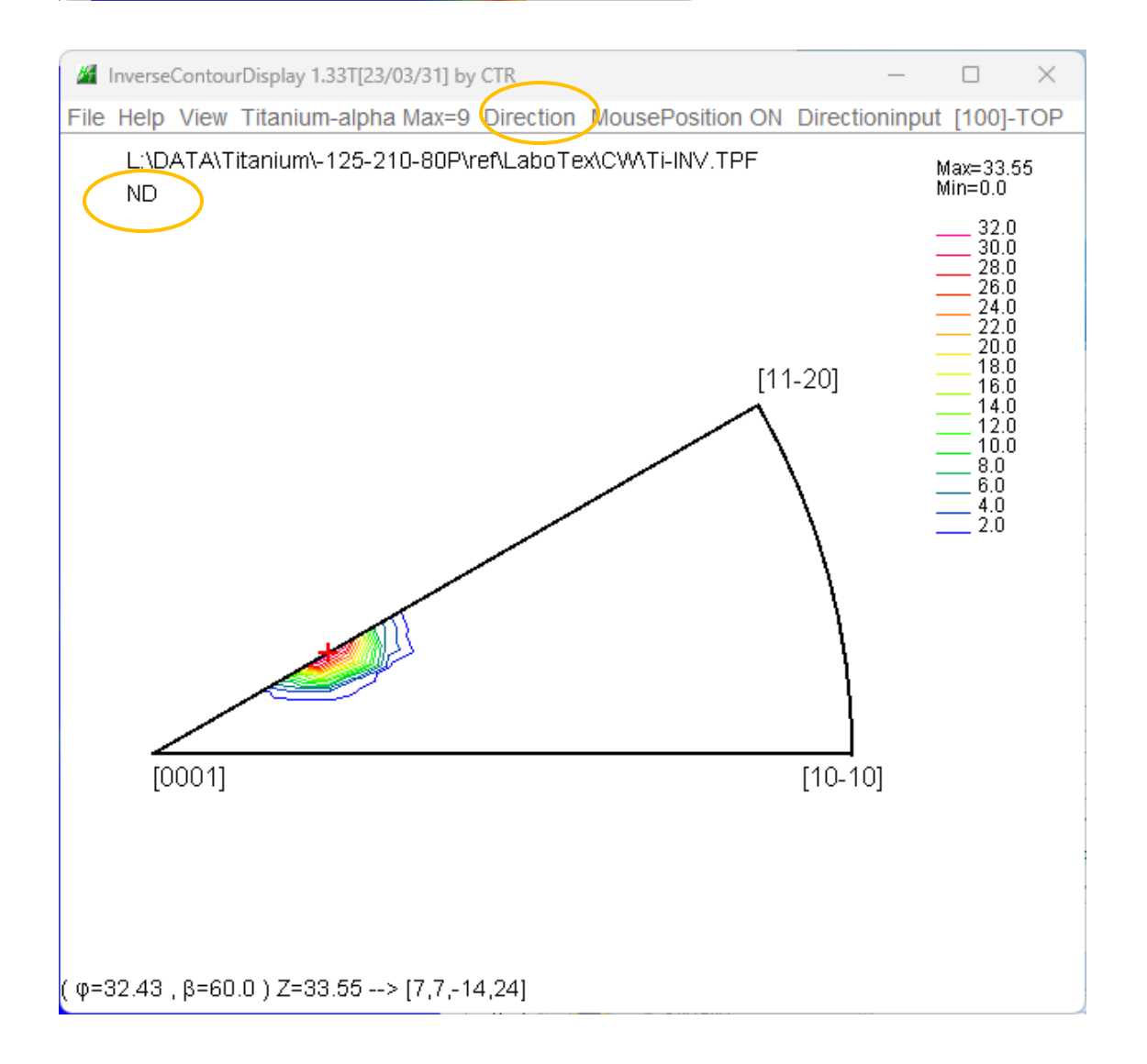